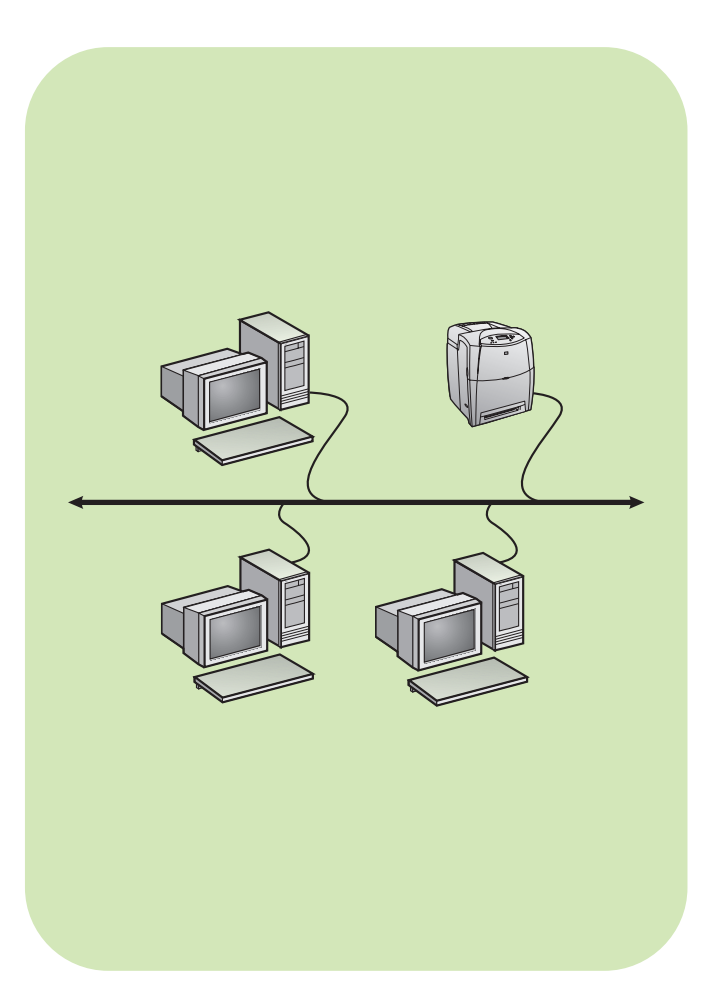

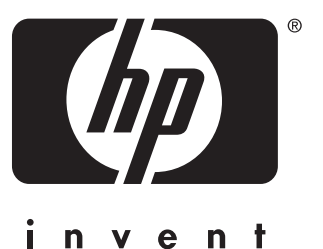

**install installation Installation installazione instalación installatie instalação**

**network réseau rete red netwerk rede Netzwerk**

### **Copyright**

© 2004 Copyright Hewlett-Packard Development Company, L.P.

Reproduction, adaptation or translation without prior written permission is prohibited, except as allowed under the copyright laws.

The information contained herein is subject to change without notice.

The only warranties for HP products and services are set forth in the express warranty statements accompanying such products and services. Nothing herein should be construed as constituting an additional warranty. HP shall not be liable for technical or editorial errors or omissions contained herein.

Part number: 5851-2343

Edition 1, 11/2004

### **Trademark Acknowledgements**

Windows® is a U.S. registered trademark of Microsoft Corporation.

### **Copyright**

© 2004 Copyright Hewlett-Packard Development Company, L.P.

Il est interdit de reproduire, adapter ou traduire ce manuel sans autorisation expresse par écrit, sauf dans les cas permis par les lois régissant les droits d'auteur.

Les informations contenues dans ce document sont sujettes à modification sans préavis.

Les seules garanties concernant les produits et services HP sont énoncées dans la garantie qui accompagne ces produits et services. Rien en ceci ne devra être interprété comme constituant une garantie supplémentaire. HP ne pourra être tenue pour responsable des erreurs techniques et rédactionnelles ou des omissions présentes dans ce document.

Numéro de référence : 5851-2343

Edition 1, 11/2004

#### **Marques**

Windows® est une marque déposée aux Etats-Unis de Microsoft Corporation.

# **Networked and shared printer install guide for Windows OSs**

HP recommends that you use the HP software installer on the CD to set up printer drivers for the network configurations described here. The installer utility is available on the CD that comes with the printer. You are not required to install additional printer software using this installer.

You can also set up these configurations using the Add Printer Wizard, but instructions on how to do this are not included here. See the *User Guide,* located on the CD that shipped with the printer, for these instructions and for more detailed instructions on using the installer. Instructions for other operating systems can also be found there. The HP JetDirect Administrator Guide and the Installation Notes, also located on the CD, have additional instructions.

# **Possible network configurations**

Four possible network printer configurations include:

- A. Network port-connected printer configuration (direct mode or peer-to-peer printing)
- B. Network port-connected and shared printer (client-server printing)
- C. Direct-connected shared printer (client-server printing)
- D. PC client setup

The following sections provide information about each network configuration and provide basic installation information.

### **A. Network port-connected printer configuration (direct mode or peer-to-peer printing)**

The printer is connected directly to the network and all PCs or clients print directly to the printer.

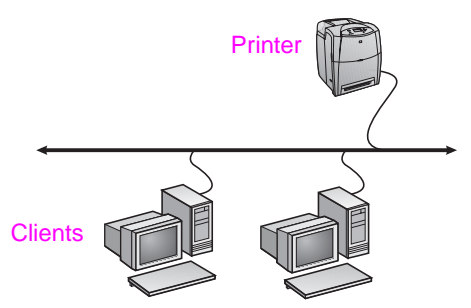

- Recommended for groups of 10 to 20 users or small offices.
- Requires a network connection on the printer or an internal or external print server. If the printer does not have one, use configuration C below.
- Installation overview
	- Hardware setup plug the printer directly into the network using a network cable.
	- Run the CD that came with the printer and follow the steps below for **each PC** to enable printing.
	- Information required during software setup printer hardware or IP address obtained from page 2 of the printer configuration page.

#### **Installation steps:**

- 1. Print a configuration page and note the IP address on the second page under "TCP/IP". For instructions on how to print the configuration page, see the printer's User Guide on the CD. If the IP address is 0.0.0.0 or 192.0.0.192, wait 5 to 10 minutes and print a configuration page again. The network software should assign an IP address to your printer. If it does not, or if you want to assign a particular IP address, go to the instructions at the end of this document.
- 2. Insert the CD that came with the printer. The software installer should start without assistance. Click on **Install Printer**. If the software installer does not start, browse to setup.exe in the root directory of the CD and double-click on it; then click on **Install Printer**.
- 3. Select the language you would like the installer to display and accept the License Agreement.
- 4. On the Printer Connection screen, select **Connected via the network**.
- 5. On the Network Setup screen, select **Basic network setup for a PC or server**.
- 6. On the Identify Printer screen, identify the printer either by searching or by specifying a hardware or IP address. In most cases, an IP address is assigned but you can change it later in step 8.
- 7. If you specified your IP address, you will be asked if this is the printer you want to install to. If you searched for printers, you will be asked to choose one of the printers found to install to.
- 8. On the confirm settings dialog, you may change the IP address of the printer by clicking Change TCP/IP Settings.
- 9. Select the model of the printer.
- 10. If you want the typical software installed, select **Typical Installation**; or, if you want to select the software to be installed, select **Custom Installation**.
- 11. Give the printer a name to be used in the Printers folder.
- 12. On the Printer Sharing screen, select **Not Shared**.
- 13. Provide a location and descriptive information if you want.
- 14. Allow the installation to complete.

### **B. Network port-connected and shared printer (client-server printing)**

The printer is connected to the network and installed on a network server. The server then manages the printing.

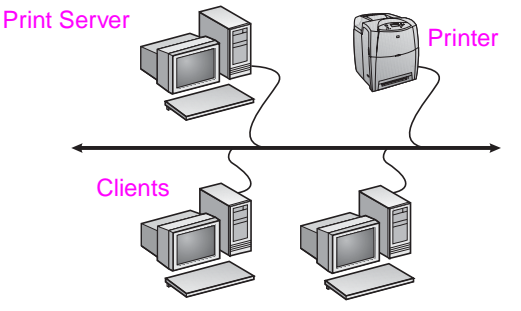

- **Recommended for larger workgroups, more than 30 users. Allows administrator control of client printer driver settings.**
- Requires a network connection on the printer or an internal or external print server. If the printer does not have a network connection, use configuration C below.
- **•** Installation overview
	- Hardware setup plug the printer directly into the network using a network cable.
	- Run the CD that came with the printer on the server PC to enable printing.
- Information required during software setup:
	- Determine the printer's hardware or IP address, obtained from page 2 of the printer configuration page. For instructions on how to print the configuration page see the printer's User Guide on the CD.
	- Decide on a printer share name.

#### **Installation steps:**

1. Print a configuration page and note the IP address on the second page under "TCP/IP". For instructions on how to print the configuration page, see the printer's User Guide on the CD. If the IP address is 0.0.0.0 or 192.0.0.192, wait 5 to 10 minutes and print a configuration page again. The network software should assign an IP address to your printer. If it does not, or if you want to assign a particular IP address, go to the instructions at the end of this document.

- 2. Insert the CD that came with the printer. The software installer should start without assistance. Click on **Install Printer**. If the software installer does not start, browse to setup.exe in the root directory of the CD and double-click on it; then click on **Install Printer**.
- 3. Select the language you would like the installer to display and accept the License Agreement.
- 4. On the Printer Connection screen, select **Connected via the network**.
- 5. On the Network Setup screen, select **Basic network setup for a PC or server**.
- 6. On the Identify Printer screen, identify the printer either by searching or by specifying a hardware or IP address. In most cases, an IP address is assigned but you can change it later in step 8.
- 7. If you specified your IP address, you will be asked if this is the printer you want to install to. If you searched for printers, you will be asked to choose one of the printers found to install to.
- 8. On the confirm settings dialog, you may change the IP address of the printer by clicking Change TCP/IP Settings.
- 9. Select the model of the printer.
- 10. If you want the typical software installed, select **Typical Installation**; or, if you want to select the software to be installed, select **Custom Installation**.
- 11. Give the printer a name to be used in the Printers folder.
- 12. On the Printer Sharing screen, select **Share As** and give the printer a share name.
- 13. If you are sharing the printer with other PCs running operating systems different than the PC you are using, then on the Client Driver Support screen, select the drivers for those operating systems.
- 14. For Windows 2000 and XP, you can provide location and descriptive information if you want.
- 15. Allow the installation to complete.

### **C. Direct-connected shared printer (client-server printing)**

The printer is connected to a PC using a USB or parallel cable and is shared out to other PCs or clients on the network.

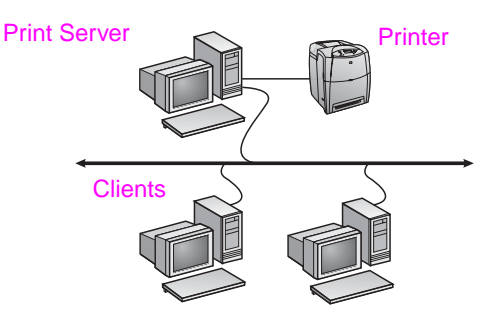

- Recommended for printers that do not have a network **connection.**
- Requires the printer to be directly connected to a PC with either a parallel or USB cable.
- **Installation Overview** 
	- Run the CD, which came with the printer, on the server PC to enable printing.
	- Hardware setup plug the printer directly into the PC with a parallel or USB cable.
- Information required during software setup decide on a printer share name.

#### **Installation steps:**

1. Insert the CD that came with the printer. The software installer should start without assistance. Click on **Install Printer**. If the software installer does not start, browse to setup.exe in the root directory of the CD and double-click on it; then click on **Install Printer**. For best results do not connect the printer to the PC until you are prompted to do so by the software installer.

- 2. Select the language you would like the installer to display and accept the License Agreement.
- 3. On the Printer Connection screen, select **Connected directly to this computer**.
- 4. On the Connector Type screen, select the type of cable used to connect the printer.
- 5. Select the model of the printer.
- 6. If you want the typical software installed, select **Typical Installation**; or, if you want to select the software to be installed, select **Custom Installation**.
- 7. Give the printer a name to be used in the Printers folder.
- 8. Select **Share As** on the Printer Sharing screen and give the printer a share name.
- 9. If you are sharing the printer with other PCs running operating systems different than the PC you are using, then on the Client Driver Support screen, select the drivers for those operating systems.
- 10. For Windows 2000 and XP you can provide location and descriptive information if you want.
- 11. Allow the installation to complete.

# **D. PC client setup**

- **Recommended when the printer has already been connected to a PC and shared, or connected directly to the network, that is the printer is shared on the network using configurations B or C above.**
- Run the CD that came with the printer on the client PC to enable printing.
- Information required during software setup a server and printer share name \\*server-name*\*printer-share-name.*

### **Installation steps:**

- 1. Insert the CD that came with the printer. The software installer should start without assistance. Click on **Install Printer**. If the software installer does not start, browse to setup.exe in the root directory of the CD and double-click on it; then click on **Install Printer**.
- 2. Select the language you would like the installer to display and accept the License Agreement.
- 3. On the Printer Connection screen, select **Connected via the network**.
- 4. On the Network Setup screen, select **Client setup for client-server printing**.
- 5. On the Specify Network Path screen, identify the printer by entering the server and printer share name or by browsing to the printer.
- 6. Select the model of the printer.
- 7. If you want the typical software installed, select **Typical Installation**; or, if you want to select the software to be installed, select **Custom Installation**.
- 8. Allow the installation to complete.

# **Manually configure an IP address**

The printer can automatically pick up an IP address from your network BootP/DHCP server, or it can be configured from software. But if you wish to assign a particular IP address to your printer, you can configure an IP address manually from the printer control panel.

Press the **Menu** button on the printer control panel and locate the **JETDIRECT** menu. Typically, you will select the **CONFIGURE DEVICE** menu, then the **I/O** menu, and then the **JETDIRECT** menu. In the **JETDIRECT** menu, select the **TCP/IP** menu, the **CONFIG METHOD** menu, and then select **MANUAL**. A **MANUAL SETTINGS** item is added to the **TCP/IP** menu. Use the **MANUAL SETTINGS** menu and your control-panel keys to set the values for **IP ADDRESS**, **SUBNET MASK**, **DEFAULT GATEWAY**, **SYSLOG SERVER** and **IDLE TIMEOUT**.

# **Guide d'installation d'imprimantes réseau et partagées pour systèmes d'exploitation Windows**

HP recommande d'utiliser le programme d'installation de logiciel HP situé sur le CD pour configurer les pilotes d'imprimante dans le cadre des configurations réseau décrites dans ce document. L'utilitaire d'installation est disponible sur le CD livré avec l'imprimante. Vous n'êtes pas tenu d'installer de logiciels d'imprimante supplémentaires à l'aide de ce programme d'installation.

Vous pouvez également définir ces configurations via l'assistant Ajout d'imprimante, mais les instructions appropriées ne figurent pas dans le présent document. Pour de plus amples informations, notamment sur l'utilisation de ce programme d'installation, reportez-vous au *Manuel d'utilisation*, situé sur le CD livré avec l'imprimante. Les instructions relatives aux autres systèmes d'exploitation sont également disponibles à cet emplacement. Le Guide d'administration du serveur d'impression HP JetDirect et les notes d'installation, également situés sur le CD, fournissent des instructions supplémentaires.

# **Configurations réseau possibles**

Les quatre configurations d'imprimante réseau possibles incluent :

- A. Configuration d'imprimante connectée à un port réseau (mode direct ou impression homologue)
- B. Imprimante partagée et connectée à un port réseau (impression client-serveur)
- C. Imprimante partagée directement connectée (impression client-serveur)
- D. Configuration de client PC

Les sections suivantes fournissent des informations sur chaque configuration réseau ainsi que des informations élémentaires d'installation.

### **A. Configuration d'imprimante connectée à un port réseau (mode direct ou impression homologue)**

L'imprimante est directement connectée au réseau et tous les PC ou clients impriment directement vers l'imprimante.

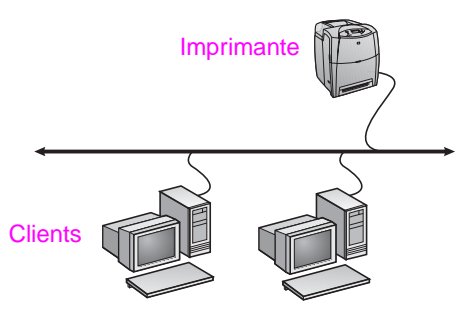

- **Configuration recommandée pour les groupes de 10 à 20 utilisateurs ou les petits bureaux.**
- Requiert une connexion réseau sur l'imprimante ou un serveur d'impression interne ou externe. Si l'imprimante n'en est pas dotée, utilisez la configuration C ci-dessous.
- **Présentation de l'installation :** 
	- Configuration matérielle raccordez directement l'imprimante au réseau à l'aide d'un câble réseau.
	- Exécutez le CD livré avec l'imprimante et suivez la procédure ci-dessous pour **chaque PC** afin d'activer l'impression.
	- Informations requises durant la configuration logicielle adresse IP ou matérielle de l'imprimante obtenue à partir de la page 2 de la page de configuration de l'imprimante.

#### **Procédure d'installation :**

- 1. Imprimez une page de configuration et notez l'adresse IP figurant sur la seconde page sous TCP/IP. Pour obtenir des instructions sur l'impression d'une page de configuration, reportez-vous au Guide de l'utilisateur de l'imprimante sur le CD-ROM. Si l'adresse IP correspond à 0.0.0.0 ou à 192.0.0.192, patientez 5 à 10 minutes et réimprimez une page de configuration. Le logiciel réseau doit affecter une adresse IP à l'imprimante. S'il ne le fait pas ou si vous voulez affecter une adresse IP spécifique, consultez les instructions à la fin de ce document.
- 2. Exécutez le CD livré avec l'imprimante. Le programme d'installation du logiciel doit démarrer sans assistance. Cliquez sur **Installer l'imprimante**. Si le programme d'installation du logiciel ne démarre pas, recherchez le fichier setup.exe dans le répertoire racine du CD, cliquez deux fois dessus, puis cliquez sur **Installer l'imprimante**.
- 3. Sélectionnez la langue d'affichage du programme d'installation, puis acceptez le contrat de licence.
- 4. Dans l'écran Connexion d'imprimante, sélectionnez **Connectée via le réseau**.
- 5. Dans l'écran Configuration du réseau, sélectionnez **Configuration de réseau de base pour un PC ou serveur**.
- 6. Dans l'écran Identification de l'imprimante, identifiez l'imprimante en recherchant ou en spécifiant une adresse IP ou matérielle. Dans la plupart des cas, une adresse IP est attribuée mais vous pouvez la modifier ultérieurement à l'étape 8.
- 7. Si vous avez spécifié une adresse IP, vous êtes invité à préciser si l'imprimante correspondante doit être installée. Si vous avez recherché des imprimantes, vous êtes invité à choisir l'imprimante à installer parmi celles trouvées.
- 8. Dans la boîte de dialogue de confirmation des paramètres, vous pouvez modifier l'adresse IP de l'imprimante en cliquant sur **Modifier les paramètres TCP/IP**.
- 9. Sélectionnez le modèle de l'imprimante.
- 10. Pour installer le logiciel par défaut, sélectionnez **Installation par défaut** ; ou, pour sélectionner le logiciel à installer, sélectionnez **Installation personnalisée**.
- 11. Donnez à l'imprimante un nom à utiliser dans le dossier Imprimantes.
- 12. Dans l'écran Partage d'imprimante, sélectionnez **Non partagée**.
- 13. Si vous le souhaitez, fournissez un emplacement et des informations descriptives.
- 14. Laissez l'installation se terminer.

### **B. Imprimante partagée et connectée à un port réseau (impression client-serveur)**

L'imprimante est connectée au réseau et installée sur un serveur réseau. Le serveur gère ensuite l'impression.

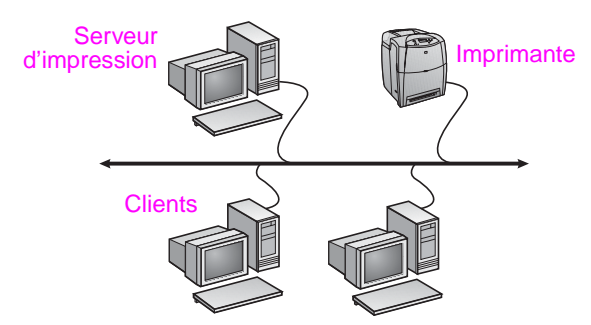

- **Configuration recommandée pour les groupes de travail de plus grande taille, comportant plus de 30 utilisateurs. Offre un contrôle administratif des paramètres du pilote d'imprimante des clients.**
- Requiert une connexion réseau sur l'imprimante ou un serveur d'impression interne ou externe. Si l'imprimante n'est pas dotée d'une connexion réseau, utilisez la configuration C ci-dessous.
- Présentation de l'installation :
	- Configuration matérielle raccordez directement l'imprimante au réseau à l'aide d'un câble réseau.
	- Exécutez le CD livré avec l'imprimante sur le PC serveur afin d'activer l'impression.
- Informations requises durant la configuration logicielle :
	- Déterminez l'adresse IP ou matérielle de l'imprimante, obtenue à partir de la page 2 de la page de configuration de l'imprimante.
	- Donnez à l'imprimante un nom de partage.

#### **Procédure d'installation :**

- 1. Imprimez une page de configuration et notez l'adresse IP figurant sur la seconde page sous TCP/IP. Pour obtenir des instructions sur l'impression d'une page de configuration, reportez-vous au Guide de l'utilisateur de l'imprimante sur le CD-ROM. Si l'adresse IP correspond à 0.0.0.0 ou à 192.0.0.192, patientez 5 à 10 minutes et réimprimez une page de configuration. Le logiciel réseau doit affecter une adresse IP à l'imprimante. S'il ne le fait pas ou si vous voulez affecter une adresse IP spécifique, consultez les instructions à la fin de ce document.
- 2. Exécutez le CD livré avec l'imprimante. Le programme d'installation du logiciel doit démarrer sans assistance. Cliquez sur **Installer l'imprimante**. Si le programme d'installation du logiciel ne démarre pas, recherchez le fichier setup.exe dans le répertoire racine du CD, cliquez deux fois dessus, puis cliquez sur **Installer l'imprimante**.
- 3. Sélectionnez la langue d'affichage du programme d'installation, puis acceptez le contrat de licence.
- 4. Dans l'écran Connexion d'imprimante, sélectionnez **Connectée via le réseau**.
- 5. Dans l'écran Configuration du réseau, sélectionnez **Configuration de réseau de base pour un PC ou serveur**.
- 6. Dans l'écran Identification de l'imprimante, identifiez l'imprimante en recherchant ou en spécifiant une adresse IP ou matérielle. Dans la plupart des cas, une adresse IP est attribuée mais vous pouvez la modifier ultérieurement à l'étape 8.
- 7. Si vous avez spécifié une adresse IP, vous êtes invité à préciser si l'imprimante correspondante doit être installée. Si vous avez recherché des imprimantes, vous êtes invité à choisir l'imprimante à installer parmi celles trouvées.
- 8. Dans la boîte de dialogue de confirmation des paramètres, vous pouvez modifier l'adresse IP de l'imprimante en cliquant sur **Modifier les paramètres TCP/IP**.
- 9. Sélectionnez le modèle de l'imprimante.
- 10. Pour installer le logiciel par défaut, sélectionnez **Installation par défaut** ; ou, pour sélectionner le logiciel à installer, sélectionnez **Installation personnalisée**.
- 11. Donnez à l'imprimante un nom à utiliser dans le dossier Imprimantes.
- 12. Dans l'écran Partage d'imprimante, sélectionnez **Partager en tant que** et donnez à l'imprimante un nom de partage.
- 13. Si vous partagez l'imprimante avec d'autres PC qui exécutent un système d'exploitation différent de celui du PC que vous utilisez, dans l'écran Prise en charge du pilote client, sélectionnez les pilotes pour ces systèmes d'exploitation.
- 14. Pour Windows 2000 et XP, vous pouvez fournir un emplacement et des informations descriptives, si vous le souhaitez.
- 15. Laissez l'installation se terminer.

### **C. Imprimante partagée directement connectée (impression client-serveur)**

L'imprimante est connectée à un PC via un câble USB ou parallèle et est partagée avec d'autres PC ou clients sur le réseau.

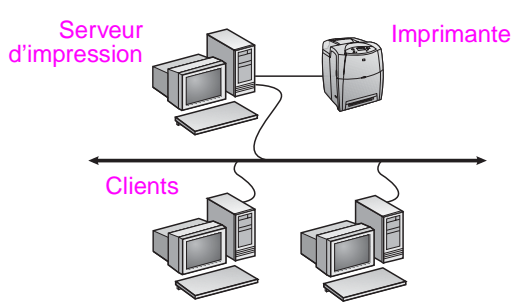

- **Configuration recommandée pour les imprimantes non dotées d'une connexion réseau.**
- Requiert de connecter directement l'imprimante à un PC via un câble USB ou parallèle.
- Présentation de l'installation :
	- Exécutez le CD livré avec l'imprimante sur le PC serveur afin d'activer l'impression.
	- Configuration matérielle raccordez directement l'imprimante au PC à l'aide d'un câble USB ou parallèle.
- Informations requises durant la configuration logicielle donnez à l'imprimante un nom de partage.

#### **Procédure d'installation :**

- 1. Exécutez le CD livré avec l'imprimante. Le programme d'installation du logiciel doit démarrer sans assistance. Cliquez sur **Installer l'imprimante**. Si le programme d'installation du logiciel ne démarre pas, recherchez le fichier setup.exe dans le répertoire racine du CD, cliquez deux fois dessus, puis cliquez sur **Installer l'imprimante**. Afin d'obtenir des résultats optimaux, ne connectez pas l'imprimante au PC tant que vous n'y êtes pas invité par le programme d'installation du logiciel.
- 2. Sélectionnez la langue d'affichage du programme d'installation, puis acceptez le contrat de licence.
- 3. Dans l'écran Connexion d'imprimante, sélectionnez **Directement connectée à cet ordinateur**.
- 4. Dans l'écran Type de connecteur, sélectionnez le type de câble utilisé pour connecter l'imprimante.
- 5. Sélectionnez le modèle de l'imprimante.
- 6. Pour installer le logiciel par défaut, sélectionnez **Installation par défaut** ; ou, pour sélectionner le logiciel à installer, sélectionnez **Installation personnalisée**.
- 7. Donnez à l'imprimante un nom à utiliser dans le dossier **Imprimantes**
- 8. Dans l'écran Partage d'imprimante, sélectionnez **Partager en tant que** et donnez à l'imprimante un nom de partage.
- 9. Si vous partagez l'imprimante avec d'autres PC qui exécutent un système d'exploitation différent de celui du PC que vous utilisez, dans l'écran Prise en charge du pilote client, sélectionnez les pilotes pour ces systèmes d'exploitation.
- 10. Pour Windows 2000 et XP, vous pouvez fournir un emplacement et des informations descriptives, si vous le souhaitez.
- 11. Laissez l'installation se terminer.

# **D. Configuration de client PC**

- **Configuration recommandée lorsque l'imprimante a déjà été connectée à un PC et partagée, ou directement connectée au réseau (en d'autres termes, l'imprimante est partagée sur le réseau à l'aide de la configuration B ou C ci-dessus).**
- Exécutez le CD livré avec l'imprimante sur le PC client afin d'activer l'impression.
- Informations requises durant la configuration logicielle un nom de serveur et un nom de partage d'imprimante \\*nom-serveur*\*nom-partage-imprimante* .

#### **Procédure d'installation :**

- 1. Exécutez le CD livré avec l'imprimante. Le programme d'installation du logiciel doit démarrer sans assistance. Cliquez sur **Installer l'imprimante**. Si le programme d'installation du logiciel ne démarre pas, recherchez le fichier setup.exe dans le répertoire racine du CD, cliquez deux fois dessus, puis cliquez sur **Installer l'imprimante** .
- 2. Sélectionnez la langue d'affichage du programme d'installation, puis acceptez le contrat de licence.
- 3. Dans l'écran Connexion d'imprimante, sélectionnez **Connectée via le réseau** .
- 4. Dans l'écran Configuration du réseau, sélectionnez **Configuration du client pour l'impression client-serveur** .
- 5. Dans l'écran Spécification du chemin du réseau, identifiez l'imprimante en entrant le nom du serveur et le nom de partage de l'imprimante ou en recherchant celle-ci.
- 6. Sélectionnez le modèle de l'imprimante.
- 7. Pour installer le logiciel par défaut, sélectionnez **Installation par défaut** ; ou, pour sélectionner le logiciel à installer, sélectionnez **Installation personnalisée** .
- 8. Laissez l'installation se terminer.

### **Configuration manuelle d'une adresse IP**

L'imprimante peut sélectionner automatiquement une adresse IP à partir du serveur BootP/DHCP réseau. Cette adresse peut aussi être configurée à partir du logiciel. Toutefois, si vous souhaitez affecter une adresse IP spécifique à l'imprimante, vous pouvez effectuer une configuration manuelle à partir du panneau de commande de l'imprimante.

Appuyez sur le bouton **Menu** sur le panneau de commande de l'imprimante et repérez le menu **JETDIRECT**. Vous sélectionnerez généralement le menu **CONFIGURATION PERIPHERIQUE**, **E/S**, puis le menu **JETDIRECT**. Dans le menu **JETDIRECT**, sélectionnez le menu **TCP/IP**, **METHODE DE CONFIGURATION**, puis sélectionnez **MANUEL**. Un élément de paramètres **MANUEL** est ajouté au menu **TCP/IP**. Utilisez ce menu et les touches du panneau de commande pour définir les valeurs suivantes : **ADRESSE IP**, **MASQUE SOUS-RESEAU**, **PASSERELLE PAR DEFAUT**, **SERVEUR SYSLOG** et **DELAI D'INACTIVITE**.

# **Installationshandbuch für Netzwerkdrucker und freigegebene Drucker unter Windows-Betriebssystemen**

Zur Installation von Druckertreibern für die in diesem Handbuch beschriebenen Netzwerkkonfigurationen empfiehlt sich die Verwendung des HP Software-Installationsprogramms, das auf der mit dem Drucker gelieferten CD enthalten ist. Wenn Sie dieses Installationsprogramm verwenden, müssen Sie keine weitere Druckersoftware installieren.

Sie können diese Konfigurationen auch mit dem Druckerinstallations-Assistenten einrichten. Die entsprechenden Anweisungen sind in diesem Handbuch jedoch nicht enthalten. Sie finden diese Anweisungen sowie weitere ausführliche Anweisungen zur Verwendung des Installationsprogramms im *Benutzerhandbuch*, das auf der mit dem Drucker gelieferten CD enthalten ist. Es enthält auch Anweisungen zu anderen Betriebssystemen. Das HP JetDirect Administratorhandbuch und die Installationshinweise, die sich ebenfalls auf der CD befinden, enthalten weitere Anweisungen.

# **Mögliche Netzwerkkonfigurationen**

Es gibt z. B. die folgenden Netzwerkdruckerkonfigurationen:

- A. Drucker mit Netzwerkanschluss (Direktmodus oder Peer-to-Peer-Druck).
- B. Freigegebener Drucker mit Netzwerkanschluss (Client-Server-Druck).
- C. Direkt angeschlossener, freigegebener Drucker (Client-Server-Druck).
- D. Einrichten eines PC-Clients.

Die folgenden Abschnitte stellen Informationen zu den verschiedenen Netzwerkkonfigurationen sowie grundlegende Installationsinformationen bereit.

### **A. Drucker mit Netzwerkanschluss (Direktmodus oder Peer-to-Peer-Druck)**

Der Drucker ist direkt an das Netzwerk angeschlossen, und alle PCs oder Clients drucken direkt auf dem Drucker.

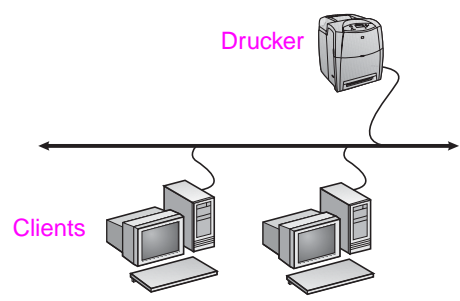

- Empfohlen für Gruppen mit 10 bis 20 Benutzern oder **kleine Büros.**
- Netzwerkverbindung am Drucker bzw. interner oder externer Druckserver erforderlich. Wenn der Drucker keinen besitzt, verwenden Sie Konfiguration C unten.
- Überblick über die Installation:
	- Einrichten der Hardware Verbinden Sie den Drucker über ein Netzwerkkabel direkt mit dem Netzwerk.
	- Führen Sie die mit dem Drucker gelieferte CD aus, und befolgen Sie die Schritte unten für **jeden PC**, um das Drucken auf dem PC zu ermöglichen.
	- Bei der Software-Installation erforderliche Informationen Druckerhardware- oder IP-Adresse von Seite 2 der Konfigurationsseite des Druckers.

#### **Installation:**

- 1. Drucken Sie eine Konfigurationsseite, und suchen Sie auf der zweiten Seite unter "TCP/IP" nach der IP-Adresse. Informationen zum Drucken einer Konfigurationsseite finden Sie im Benutzerhandbuch des Druckers auf der CD. Wenn die IP-Adresse 0.0.0.0 oder 192.0.0.192 lautet, warten Sie 5 bis 10 Minuten, und drucken Sie die Konfigurationsseite erneut. Dem Drucker sollte von der Netzwerksoftware automatisch eine IP-Adresse zugewiesen werden. Wenn dies nicht der Fall ist oder Sie eine bestimmte IP-Adresse verwenden möchten, führen Sie die Schritte am Ende dieses Dokuments durch.
- 2. Legen Sie die CD ein, die mit dem Drucker geliefert wurde. Das Software-Installationsprogramm müsste automatisch gestartet werden. Klicken Sie auf **Drucker hinzufügen**. Wenn das Software-Installationsprogramm nicht gestartet wird, suchen Sie im Stammverzeichnis der CD nach "setup.exe", und doppelklicken Sie auf den Dateinamen. Klicken Sie anschließend auf **Drucker installieren**.
- Wählen Sie die Sprache aus, in der das Installationsprogramm angezeigt werden soll, und akzeptieren Sie die Lizenzvereinbarung.
- Wählen Sie auf dem Bildschirm "Druckerverbindung" die Option **Verbindung über das Netzwerk** aus.
- 5. Wählen Sie auf dem Bildschirm "Netzwerkkonfiguration" die Option **Grundlegende Netzwerkkonfiguration für einen PC oder Server** aus.
- 6. Geben Sie auf dem Bildschirm "Drucker bestimmen" den Drucker an, indem Sie eine Hardware- oder IP-Adresse suchen oder angeben. In den meisten Fällen ist eine IP-Adresse zugewiesen, Sie können sie jedoch wie unter Punkt 8 beschrieben ändern.
- 7. Wenn Sie die IP-Adresse angegeben haben, werden Sie gefragt, ob dies der zu installierende Drucker ist. Wenn Sie nach dem Drucker gesucht haben, werden Sie aufgefordert, einen der gefundenen Drucker auszuwählen.
- 8. Im Dialogfeld **Einstellungen bestätigen** können Sie die IP-Adresse des Druckers ändern, indem Sie auf **TCP/IP-Einstellungen ändern** klicken.
- 9. Wählen Sie das Druckermodell aus.
- 10. Wenn eine Standardinstallation ausgeführt werden soll, wählen Sie **Standardinstallation** aus. Wenn Sie hingegen auswählen möchten, welche Software installiert werden soll, wählen Sie **Benutzerdefinierte Installation** aus.
- 11. Weisen Sie dem Drucker einen Namen zu, der im Druckerordner verwendet werden soll.
- 12. Wählen Sie auf dem Bildschirm "Druckerfreigabe" die Option **Nicht freigegeben** aus.
- 13. Geben Sie eine Position und eine Beschreibung an (falls gewünscht).
- 14. Warten Sie, bis die Installation beendet wurde.

### **B. Freigegebener Drucker mit Netzwerkanschluss (Client-Server-Druck)**

Der Drucker ist an das Netzwerk angeschlossen und auf einem Netzwerkserver installiert. Der Server verwaltet den Druckprozess.

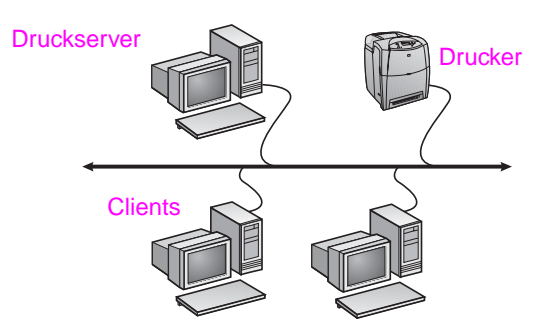

- **Empfohlen für größere Arbeitsgruppen mit mehr als 30 Benutzern. Der Administrator kann die Einstellungen für die Client-Druckertreiber steuern.**
- Netzwerkverbindung am Drucker bzw. interner oder externer Druckserver erforderlich. Wenn der Drucker keine Netzwerkverbindung besitzt, verwenden Sie Konfiguration C unten.
- Überblick über die Installation:
	- Einrichten der Hardware Verbinden Sie den Drucker über ein Netzwerkkabel direkt mit dem Netzwerk.
	- Führen Sie die mit dem Drucker gelieferte CD auf dem Server-PC aus, um das Drucken zu ermöglichen.
- Bei der Software-Installation erforderliche Informationen:
	- Legen Sie die Hardware- oder IP-Adresse des Druckers fest, die Seite 2 der Konfigurationsseite zu entnehmen ist.
	- Legen Sie den Freigabenamen für den Drucker fest.

#### **Installation:**

- 1. Drucken Sie eine Konfigurationsseite, und suchen Sie auf der zweiten Seite unter "TCP/IP" nach der IP-Adresse. Informationen zum Drucken einer Konfigurationsseite finden Sie im Benutzerhandbuch des Druckers auf der CD. Wenn die IP-Adresse 0.0.0.0 oder 192.0.0.192 lautet, warten Sie 5 bis 10 Minuten, und drucken Sie die Konfigurationsseite erneut. Dem Drucker sollte von der Netzwerksoftware automatisch eine IP-Adresse zugewiesen werden. Wenn dies nicht der Fall ist oder Sie eine bestimmte IP-Adresse verwenden möchten, führen Sie die Schritte am Ende dieses Dokuments durch.
- 2. Legen Sie die CD ein, die mit dem Drucker geliefert wurde. Das Software-Installationsprogramm müsste automatisch gestartet werden. Klicken Sie auf **Drucker hinzufügen**. Wenn das Software-Installationsprogramm nicht gestartet wird, suchen Sie im Stammverzeichnis der CD nach "setup.exe", und doppelklicken Sie auf den Dateinamen. Klicken Sie anschließend auf **Drucker installieren**.
- 3. Wählen Sie die Sprache aus, in der das Installationsprogramm angezeigt werden soll, und akzeptieren Sie die Lizenzvereinbarung.
- 4. Wählen Sie auf dem Bildschirm "Druckerverbindung" die Option **Verbindung über das Netzwerk** aus.
- 5. Wählen Sie auf dem Bildschirm "Netzwerkkonfiguration" die Option **Grundlegende Netzwerkkonfiguration für einen PC oder Server** aus.
- 6. Geben Sie auf dem Bildschirm "Drucker bestimmen" den Drucker an, indem Sie eine Hardware- oder IP-Adresse suchen oder angeben. In den meisten Fällen ist eine IP-Adresse zugewiesen, Sie können sie jedoch wie unter Punkt 8 beschrieben ändern.
- 7. Wenn Sie die IP-Adresse angegeben haben, werden Sie gefragt, ob dies der zu installierende Drucker ist. Wenn Sie nach dem Drucker gesucht haben, werden Sie aufgefordert, einen der gefundenen Drucker auszuwählen.
- 8. Im Dialogfeld **Einstellungen bestätigen** können Sie die IP-Adresse des Druckers ändern, indem Sie auf **TCP/IP-Einstellungen ändern** klicken.
- 9. Wählen Sie das Druckermodell aus.
- 10. Wenn eine Standardinstallation ausgeführt werden soll, wählen Sie **Standardinstallation** aus. Wenn Sie hingegen auswählen möchten, welche Software installiert werden soll, wählen Sie **Benutzerdefinierte Installation** aus.
- 11. Weisen Sie dem Drucker einen Namen zu, der im Druckerordner verwendet werden soll.
- 12. Wählen Sie auf dem Bildschirm "Druckerfreigabe" die Option **Freigeben als** aus, und weisen Sie dem Drucker einen Freigabenamen zu.
- 13. Wenn Sie den Drucker mit anderen PCs gemeinsam nutzen, die unter einem anderen Betriebssystem laufen als Ihr PC, müssen Sie auf dem Bildschirm "Client-Treiberunterstützung" die Treiber für diese Betriebssysteme auswählen.
- 14. Bei Windows 2000 und XP können Sie eine Position und eine Beschreibung angeben (falls gewünscht).
- 15. Warten Sie, bis die Installation beendet wurde.

### **C. Direkt angeschlossener, freigegebener Drucker (Client-Server-Druck)**

Der Drucker ist mit einem USB- oder einem Parallelkabel an einen PC angeschlossen und für andere PCs oder Clients im Netzwerk freigegeben.

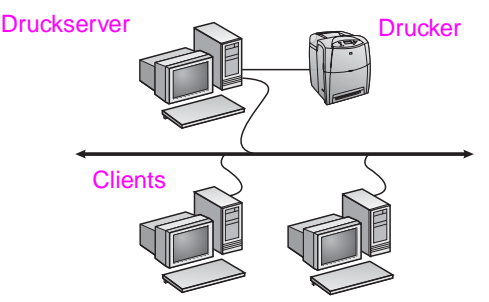

#### ● **Empfohlen für Drucker, die keine Netzwerkverbindung besitzen.**

● Der Drucker muss entweder mit einem Parallel- oder einem USB-Kabel direkt an einen PC angeschlossen werden.

● Überblick über die Installation:

- Führen Sie die mit dem Drucker gelieferte CD auf dem Server-PC aus, um das Drucken zu ermöglichen.
- Einrichten der Hardware Verbinden Sie den Drucker über ein Parallel- oder USB-Kabel direkt mit dem PC.
- Bei der Software-Installation erforderliche Informationen -Freigabenname des Druckers.

#### **Installation:**

- 1. Legen Sie die CD ein, die mit dem Drucker geliefert wurde. Das Software-Installationsprogramm müsste automatisch gestartet werden. Klicken Sie auf **Drucker hinzufügen**. Wenn das Software-Installationsprogramm nicht gestartet wird, suchen Sie im Stammverzeichnis der CD nach "setup.exe", und doppelklicken Sie auf den Dateinamen. Klicken Sie anschließend auf **Drucker installieren**. Die besten Ergebnisse werden erzielt, wenn Sie den Drucker erst an den PC anschließen, wenn Sie vom Software-Installationsprogramm dazu aufgefordert werden.
- 2. Wählen Sie die Sprache aus, in der das Installationsprogramm angezeigt werden soll, und akzeptieren Sie die Lizenzvereinbarung.
- 3. Wählen Sie auf dem Bildschirm "Druckerverbindung" die Option **Direkte Verbindung zum Computer** aus.
- 4. Wählen Sie auf dem Bildschirm "Anschlusstyp" den Kabeltyp aus, der zum Anschließen des Druckers verwendet wird.
- 5. Wählen Sie das Druckermodell aus.
- 6. Wenn eine Standardinstallation ausgeführt werden soll, wählen Sie **Standardinstallation** aus. Wenn Sie hingegen auswählen möchten, welche Software installiert werden soll, wählen Sie **Benutzerdefinierte Installation** aus.
- 7. Weisen Sie dem Drucker einen Namen zu, der im Druckerordner verwendet werden soll.
- Wählen Sie auf dem Bildschirm "Druckerfreigabe" die Option **Freigeben als** aus, und weisen Sie dem Drucker einen Freigabenamen zu.
- 9. Wenn Sie den Drucker mit anderen PCs gemeinsam nutzen, die unter einem anderen Betriebssystem laufen als Ihr PC, müssen Sie auf dem Bildschirm "Client-Treiberunterstützung" die Treiber für diese Betriebssysteme auswählen.
- 10. Bei Windows 2000 und XP können Sie eine Position und eine Beschreibung angeben (falls gewünscht).
- 11. Warten Sie, bis die Installation beendet wurde.

### **D. Einrichten eines PC-Clients**

- **Empfohlen, wenn der Drucker bereits an einen PC angeschlossen ist und freigegeben wurde oder direkt mit dem Netzwerk verbunden ist, d. h. der Drucker wurde mit Konfiguration B oder C (siehe oben) im Netzwerk freigegeben.**
- Führen Sie die mit dem Drucker gelieferte CD auf dem Client-PC aus, um das Drucken zu ermöglichen.
- Bei der Software-Installation erforderliche Informationen Servername und Freigabename für Drucker \\*Server-Name*\*Freigabename-des-Druckers.*

#### **Installation:**

- 1. Legen Sie die CD ein, die mit dem Drucker geliefert wurde. Das Software-Installationsprogramm müsste automatisch gestartet werden. Klicken Sie auf **Drucker hinzufügen**. Wenn das Software-Installationsprogramm nicht gestartet wird, suchen Sie im Stammverzeichnis der CD nach "setup.exe", und doppelklicken Sie auf den Dateinamen. Klicken Sie anschließend auf **Drucker installieren** .
- 2. Wählen Sie die Sprache aus, in der das Installationsprogramm angezeigt werden soll, und akzeptieren Sie die Lizenzvereinbarung.
- 3. Wählen Sie auf dem Bildschirm "Druckerverbindung" die Option **Verbindung über das Netzwerk** aus.
- 4. Wählen Sie auf dem Bildschirm "Netzwerkkonfiguration" die Option **Client-Setup für Client-Server-Druck** aus.
- 5. Geben Sie auf dem Bildschirm "Netzwerkpfad angeben" den Drucker an, indem Sie den Server-Namen und den Freigabenamen des Druckers eingeben oder den Drucker suchen.
- 6. Wählen Sie das Druckermodell aus.
- 7. Wenn eine Standardinstallation ausgeführt werden soll, wählen Sie **Standardinstallation** aus; oder, wenn Sie die zu installierende Software auswählen möchten, wählen Sie **Benutzerdefinierte Installation** aus.
- 8. Warten Sie, bis die Installation beendet wurde.

#### **Manuelles Konfigurieren einer IP-Adresse**

Der Drucker kann seine IP-Adresse automatisch von Ihrem BootP/DHCP-Server im Netzwerk beziehen oder per Software konfiguriert werden. Wenn Sie jedoch eine bestimmte IP-Adresse zuweisen möchten, müssen Sie die Einstellung manuell am Bedienfeld durchführen.

Drücken Sie am Bedienfeld die Taste **Menü**, und wechseln Sie zum Menü **JETDIRECT**. Wählen Sie dazu **GERÄT KONFIGURIEREN**, **E/A** und **JETDIRECT**. Wählen Sie im Menü **JETDIRECT** den Eintrag **TCP/IP**, dann **KONFIGURATIONSMETHODE** und zuletzt **MANUELL**. Im Menü **TCP/IP** wird nun der Eintrag **MANUELLE EINST**. angezeigt. Geben Sie über das Menü **MANUELLE EINST**. und die entsprechenden Bedienfeldtasten die Werte für die Einstellungen **IP-ADRESSE**, **SUBNETZMASKE**, **STANDARD-GATEWAY**, **SYSLOG-SERVER** und **ZEITLIMIT** ein.

# **Guida all'installazione della stampante in rete e condivisa per i sistemi operativi Windows**

HP consiglia di utilizzare il programma di installazione del software HP presente sul CD per impostare i driver per la stampante per le seguenti configurazioni di rete. Il programma di installazione è disponibile sul CD fornito con la stampante. Non è necessario installare ulteriori software di stampa mediante questo programma di installazione.

È anche possibile impostare le configurazioni mediante la procedura guidata Aggiungi stampante, le istruzioni per eseguire questa operazione non sono incluse. Vedere la *Guida dell'utente* sul CD fornito con la stampante per le suddette informazioni e per istruzioni dettagliate sull'utilizzo del programma di installazione. Sulla suddetta guida è possibile trovare anche le istruzioni per altri sistemi operativi. Anche la HP JetDirect Print Server Administrator's Guide (Guida dell'amministratore Server di stampa HP JetDirect) e le Note sull'installazione contengono ulteriori informazioni.

# **Configurazioni di rete possibili**

Le quattro possibili configurazioni della stampante in rete includono:

- A. Configurazione della stampante collegata a una porta di rete (modalità diretta o stampa peer-to-peer).
- B. Configurazione della stampante collegata a una porta di rete e condivisa (stampa client-server).
- C. Configurazione con collegamento diretto di una stampante
- condivisa con collegamento diretto (stampa client-server). Impostazione PC client.

La seguente sezione fornisce informazioni riguardanti ogni configurazione di rete e le informazioni di base di installazione.

### **A. Configurazione della stampante collegata a una porta di rete (modalità diretta o stampa peer-to-peer)**

La stampante è collegata direttamente alla rete e tutti i PC o client stampano direttamente sulla stampante.

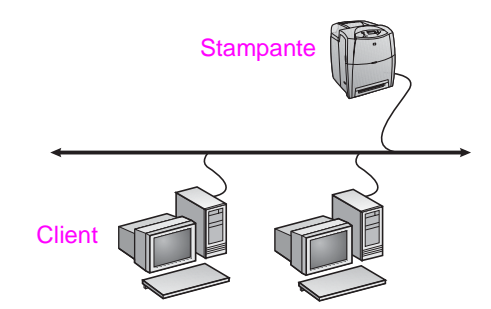

- **Consigliato per gruppi di 10-20 utenti o piccoli uffici.**
	- Richiede un collegamento di rete sulla stampante o un server di stampa interno o esterno. Se questo non fosse possibile, utilizzare la configurazione numero C.
	- Panoramica dell'installazione:
		- Impostazione hardware collegare la stampante direttamente alla rete utilizzando un cavo di rete.
		- Inserire il CD fornito con la stampante e seguire i passi seguenti per **ogni PC** per attivare la stampa.
		- Informazioni necessarie durante l'impostazione del software - indirizzo IP o dell'hardware disponibile a pagina 2 della pagina di configurazione della stampante.

#### **Passaggi di installazione:**

- 1. Stampare una pagina di configurazione e prendere nota dell'indirizzo IP sulla seconda pagina sotto "TCP/IP". Per le istruzioni relative a come stampare la pagina di configurazione, consultare la Guida dell'utente della stampante reperibile nel CD. Se l'indirizzo IP è 0.0.0.0 o 192.0.0.192, attendere 5-10 minuti e ristampare una pagina di configurazione. L'indirizzo IP della stampante viene assegnato dal software di rete. Se ciò non avviene, o se si desidera assegnare un indirizzo IP particolare, consultare le istruzioni riportate alla fine di questo documento.
- 2. Inserire il CD fornito con la stampante. Il programma di installazione si avvia automaticamente. Fare clic su **Installa stampante**. Se il programma di installazione non viene avviato, fare doppio clic su setup.exe nella directory principale del CD; quindi fare clic su **Installa stampante**.
- 3. Selezionare la lingua di visualizzazione del programma di installazione e accettare il Contratto di licenza.
- 4. Dalla schermata Connessione della stampante, selezionare **Connessa mediante la rete**.
- 5. Dalla schermata Installazione di rete, selezionare **Installazione di rete di base per un PC o server**.
- 6. Dalla schermata Identificazione stampante, individuare la stampante o specificare l'indirizzo IP o hardware. Nella maggior parte dei casi, l'indirizzo IP viene assegnato, ma è possibile modificarlo in seguito al punto 8.
- 7. Se è stato specificato un indirizzo IP, verrà richiesto se questa è la stampante che si desidera installare. Se è stata eseguita una ricerca delle stampanti, verrà richiesto di scegliere una delle stampanti trovate per l'installazione.
- 8. Nella finestra di dialogo di conferma delle impostazioni, è possibile cambiare l'indirizzo IP della stampante facendo clic su Modifica impostazioni TCP/IP.
- 9. Selezionare il modello della stampante.
- 10. Se si desidera l'installazione software tipica, selezionare **Installazione tipica**; se invece si desidera selezionare il software da installare, selezionare **Installazione personalizzata**.
- 11. Immettere un nome per la stampante da utilizzare nella cartella Stampanti.
- 12. Dalla schermata Condivisione stampante, selezionare **Non condivisa**.
- 13. Fornire una posizione e informazioni descrittive.
- 14. Consentire il completamento dell'installazione.

### **B. Configurazione della stampante collegata a una porta di rete e condivisa (stampa client-server)**

La stampante è collegata alla rete e installata su un server di rete. Il server consente di gestire la stampa.

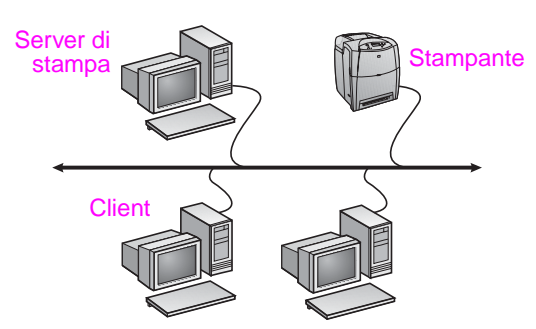

- **Consigliata per gruppi di lavoro più grandi, con più di 30 utenti. Consente all'amministratore di controllare le impostazioni dei driver per la stampante dei client.**
- Richiede un collegamento di rete sulla stampante o un server di stampa interno o esterno. Se la stampante non è fornita di un collegamento di rete, utilizzare la configurazione numero C.
- Panoramica dell'installazione:
	- Impostazione hardware collegare la stampante direttamente alla rete utilizzando un cavo di rete.
	- Inserire il CD fornito con la stampante sul PC server per attivare la stampa.
- Informazioni necessarie durante l'installazione del software:
	- Individuare l'indirizzo IP o hardware della stampante, disponibile a pagina 2 della pagina di configurazione della stampante.
	- Stabilire un nome di condivisione della stampante.

#### **Passaggi di installazione:**

- 1. Stampare una pagina di configurazione e prendere nota dell'indirizzo IP sulla seconda pagina sotto "TCP/IP". Per le istruzioni relative a come stampare la pagina di configurazione, consultare la Guida dell'utente della stampante reperibile nel CD. Se l'indirizzo IP è 0.0.0.0 o 192.0.0.192, attendere 5-10 minuti e ristampare una pagina di configurazione. L'indirizzo IP della stampante viene assegnato dal software di rete. Se ciò non avviene, o se si desidera assegnare un indirizzo IP particolare, consultare le istruzioni riportate alla fine di questo documento.
- 2. Inserire il CD fornito con la stampante. Il programma di installazione si avvia automaticamente. Fare clic su **Installa stampante**. Se il programma di installazione non viene avviato, fare doppio clic su setup.exe nella directory principale del CD; quindi fare clic su **Installa stampante**.
- 3. Selezionare la lingua di visualizzazione del programma di installazione e accettare il Contratto di licenza.
- 4. Dalla schermata Connessione della stampante, selezionare **Connessa mediante la rete**.
- 5. Dalla schermata Installazione di rete, selezionare **Installazione di rete di base per un PC o server**.
- 6. Dalla schermata Identificazione stampante, individuare la stampante o specificare l'indirizzo IP o hardware. Nella maggior parte dei casi, l'indirizzo IP viene assegnato, ma è possibile modificarlo in seguito al punto 8.
- 7. Se è stato specificato un indirizzo IP, verrà richiesto se questa è la stampante che si desidera installare. Se è stata eseguita una ricerca delle stampanti, verrà richiesto di scegliere una delle stampanti trovate per l'installazione.
- 8. Nella finestra di dialogo di conferma delle impostazioni, è possibile cambiare l'indirizzo IP della stampante facendo clic su Modifica impostazioni TCP/IP.
- 9. Selezionare il modello della stampante.
- 10. Se si desidera l'installazione software tipica, selezionare **Installazione tipica**; se invece si desidera selezionare il software da installare, selezionare **Installazione personalizzata**.
- 11. Immettere un nome per la stampante da utilizzare nella cartella Stampanti.
- 12. Dalla schermata Condivisione stampante, selezionare **Condividi come** e assegnare un nome di condivisione alla stampante.
- 13. Se la stampante viene condivisa con altri PC con sistemi operativi diversi dal PC in uso, selezionare i driver per quei sistemi operativi dalla schermata Supporto driver client.
- 14. Per Windows 2000 e XP è possibile fornire una posizione e informazioni descrittive.
- 15. Consentire il completamento dell'installazione.

### **C. Configurazione con collegamento diretto di una stampante condivisa (stampa client-server)**

La stampante è collegata a un PC mediante un cavo USB o parallelo ed è condivisa con altri PC o client sulla rete.

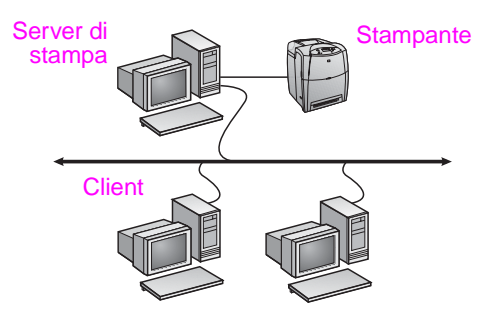

- **Consigliata per stampanti che non sono fornite di un collegamento di rete.**
- $\dot{E}$  necessario che la stampante sia collegata direttamente a un PC mediante un cavo USB o parallelo.
- Panoramica dell'installazione:
	- Inserire il CD fornito con la stampante sul PC server per attivare la stampa.
	- Impostazione hardware collegare la stampante direttamente al PC mediante un cavo USB o parallelo.
- Informazioni necessarie durante l'installazione hardware stabilire un nome di condivisione della stampante.

#### **Passaggi di installazione:**

- 1. Inserire il CD fornito con la stampante. Il programma di installazione si avvia automaticamente. Fare clic su **Installa stampante**. Se il programma di installazione non viene avviato, fare doppio clic su setup.exe nella directory principale del CD; quindi fare clic su **Installa stampante**. Collegare la stampante al PC solo nel momento in cui viene richiesto dal programma di installazione del software.
- 2. Selezionare la lingua di visualizzazione del programma di installazione e accettare il Contratto di licenza.
- 3. Dalla schermata Connessione della stampante, selezionare **Connessa direttamente al computer**.
- 4. Dalla schermata Tipo di connettore, selezionare il tipo di cavo utilizzato per collegare la stampante.
- 5. Selezionare il modello della stampante.
- 6. Se si desidera l'installazione software tipica, selezionare **Installazione tipica**; se invece si desidera selezionare il software da installare, selezionare **Installazione personalizzata**.
- 7. Immettere un nome per la stampante da utilizzare nella cartella Stampanti.
- 8. Dalla schermata Condivisione stampante, selezionare **Condividi come** e assegnare un nome di condivisione alla stampante.
- 9. Se la stampante viene condivisa con altri PC con sistemi operativi diversi dal PC in uso, selezionare i driver per quei sistemi operativi dalla schermata Supporto driver client.
- 10. Per Windows 2000 e XP è possibile fornire una posizione e informazioni descrittive.
- 11. Consentire il completamento dell'installazione.

# **D. Impostazione PC client**

- **Consigliata se la stampante è già collegata a un PC e condivisa, o collegata direttamente alla rete, cioè se la stampante è condivisa in rete utilizzando le configurazioni numero B o C sopra descritte.**
- Inserire il CD fornito con la stampante sul PC client per attivare la stampa.
- Informazioni necessarie durante l'installazione del software un nome di condivisione per il server e per la stampante \\*nome-server*\*nome-condivisione-stampante.*

#### **Passaggi di installazione:**

- 1. Inserire il CD fornito con la stampante. Il programma di installazione si avvia automaticamente. Fare clic su **Installa stampante**. Se il programma di installazione non viene avviato, fare doppio clic su setup.exe nella directory principale del CD; quindi fare clic su **Installa stampante** .
- 2. Selezionare la lingua di visualizzazione del programma di installazione e accettare il Contratto di licenza.
- 3. Dalla schermata Connessione della stampante, selezionare **Connessa mediante la rete** .
- 4. Dalla schermata Installazione di rete, selezionare **Installazione del client per la stampa client-server** .
- 5. Dalla schermata Specifica percorso di rete, individuare la stampante immettendo i nomi di condivisione del server e della stampante o selezionando la stampante.
- 6. Selezionare il modello della stampante.
- 7. Se si desidera l'installazione software tipica, selezionare **Installazione tipica**; se invece si desidera selezionare il software da installare, selezionare **Installazione personalizzata** .
- 8. Consentire il completamento dell'installazione.

### **Configurazione manuale di un indirizzo IP**

La stampante può selezionare automaticamente un indirizzo IP dal server di rete BootP/DHCP, oppure è possibile configurarlo mediante il software. Se si desidera assegnare alla stampante un indirizzo IP particolare, è possibile configurarlo manualmente dal pannello di controllo della stampante.

Premere il pulsante **Menu** sul pannello di controllo della stampante ed individuare il menu **JETDIRECT**. In genere, si deve selezionare il menu **CONFIGURA PERIFERICA**, quindi il menu **I/O**, quindi il menu **JETDIRECT**. Nel menu **JETDIRECT**, selezionare il menu **TCP/IP**, il menu the **CONFIGURA METODO**, quindi selezionare **MANUALE**. Al menu **TCP/IP** viene aggiunta la voce **IMPOSTAZIONI MANUALI**. Utilizzare il menu **IMPOSTAZIONI MANUALI** e i tasti del pannello di controllo per impostare i valori relativi a **INDIRIZZO IP**, **SUBNET MASK**, **GATEWAY PREDEFINITO**, **SERVER SYSLOG** e **TIMEOUT DI INATTIVITÀ**.

# **Guía de instalación de impresoras compartidas y conectadas en red para sistemas operativos Windows**

HP recomienda utilizar el instalador de software de HP incluido en el CD para configurar los controladores de impresora para las configuraciones de red aquí descritas. La utilidad del instalador está disponible en el CD suministrado con la impresora. No es necesario instalar software adicional de la impresora con este instalador.

También puede realizar estas configuraciones mediante el asistente Agregar impresora, pero no se incluyen las instrucciones para ello. Consulte la *Guía del usuario* del CD suministrado con la impresora para obtener dichas instrucciones y más detalles sobre el uso del instalador. También encontrará instrucciones para otros sistemas operativos. La Guía del administrador de HP JetDirect y las notas de instalación, también contenidas en el CD, ofrecen instrucciones adicionales.

# **Posibles configuraciones de red**

Cuatro de las posibles configuraciones de impresoras de red son las siguientes:

- A. Configuración de impresora de red conectada a un puerto (impresión en modo directo o de igual a igual)
- B. Impresora compartida y de red conectada a un puerto (impresión cliente-servidor)
- C. Impresora compartida conectada directamente (impresión cliente-servidor)
- D. Configuración de un PC cliente

Las siguientes secciones ofrecen información sobre las distintas configuraciones de red, así como información de instalación necesaria.

### **A. Configuración de impresora de red conectada a un puerto (impresión en modo directo o de igual a igual)**

La impresora está conectada directamente a la red y todos los PC o clientes imprimen directamente en la impresora.

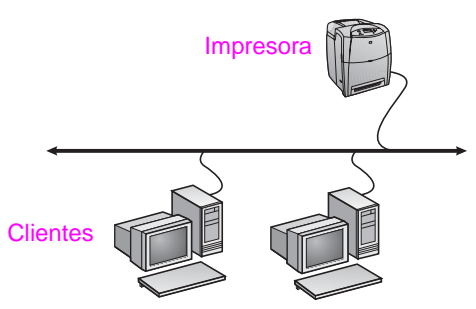

- **Recomendado para grupos de 10 ó 20 usuarios u oficinas pequeñas.**
- Requiere una conexión de red en la impresora o un servidor de impresión interno o externo. Si la impresora no dispone de ninguno, utilice la configuración número C.
- Descripción general de la instalación:
	- Instalación de hardware: enchufe la impresora directamente a la red mediante un cable de red.
	- Ejecute el CD suministrado con al impresora y siga los pasos con **cada PC** para habilitar la impresión.
	- Información necesaria durante la instalación del software: hardware de la impresora o dirección IP que aparece en la página 2 de la página de configuración de la impresora.

#### **Pasos para la instalación:**

- 1. Imprima una página de configuración y anote la dirección IP de la segunda página, en "TCP/IP". Para obtener instrucciones sobre cómo imprimir la página de configuración, consulte la *Guía del usuario* de la impresora en el CD. Si la dirección IP es 0.0.0.0 o 192.0.0.192, espere de 5 a 10 minutos e imprima de nuevo una página de configuración. El software de red debería asignar una dirección IP a la impresora. Si no fuera así, o si desea asignar una dirección IP determinada, vaya a las instrucciones al final de este documento.
- 2. Inserte el CD suministrado con la impresora. El instalador del software deberá iniciarse automáticamente. Haga clic en **Instalar impresora**. Si el instalador del software no se inicia, busque el archivo setup.exe en el directorio raíz del CD y haga doble clic en él; a continuación, haga clic en **Instalar impresora**.
- Seleccione el idioma en que desee que aparezca el instalador y acepte el Acuerdo de licencia.
- 4. En la pantalla Conexión de impresora, seleccione **Conectada a través de la red**.
- 5. En la pantalla Configuración de red, seleccione **Configuración de red básica para un PC o un servidor**.
- 6. En la pantalla Identificar impresora, identifique la impresora buscándola o indicando una dirección IP o hardware. En la mayoría de los casos hay una dirección IP asignada pero puede cambiarla si lo desea más adelante en el paso 8.
- 7. Si ya especificó su dirección IP, se le preguntará si ésta es la impresora que desea instalar. Si realizó una búsqueda de impresoras, se le pedirá que seleccione una de las impresoras encontradas para instalar.
- 8. En el cuadro de diálogo de confirmación de configuración, puede cambiar la dirección IP de la impresora haciendo clic en Change TCP/IP Settings (Cambiar configuración TCP/IP).
- 9. Seleccione el modelo de la impresora.
- 10. Si desea instalar el software típico, seleccione **Instalación típica**; si desea seleccionar el software que va a instalar, seleccione **Instalación personalizada**.
- 11. Dé un nombre a la impresora en la carpeta Impresoras.
- 12. En la pantalla Compartir impresora, seleccione **No compartida**.
- 13. Proporcione una ubicación e información descriptiva si lo desea.
- 14. Deje que finalice la instalación.

### **B. Impresora compartida y de red conectada a un puerto (impresión cliente-servidor)**

La impresora está conectada directamente a la red e instalada en un servidor de red. El servidor gestiona la impresión.

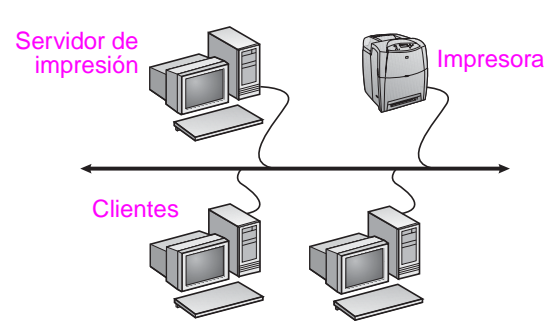

- **Recomendado para grupos grandes, de más de 30 usuarios. Permite al administrador controlar la configuración de los controladores de impresora clientes.**
- Requiere una conexión de red en la impresora o un servidor de impresión interno o externo. Si la impresora no dispone de conexión de red, utilice la configuración número C.
- Descripción general de la instalación:
	- Instalación de hardware: enchufe la impresora directamente a la red mediante un cable de red.
	- Ejecute el CD suministrado con la impresora en el PC servidor para habilitar la impresión.
- Información necesaria durante la instalación del software:
	- Determine la dirección IP o hardware de la impresora, que aparece en la página 2 de la página de configuración de la impresora.
	- Decida un nombre compartido para la impresora.

#### **Pasos para la instalación:**

- 1. Imprima una página de configuración y anote la dirección IP de la segunda página, en "TCP/IP". Para obtener instrucciones sobre cómo imprimir la página de configuración, consulte la *Guía del usuario* de la impresora en el CD. Si la dirección IP es 0.0.0.0 o 192.0.0.192, espere de 5 a 10 minutos e imprima de nuevo una página de configuración. El software de red debería asignar una dirección IP a la impresora. Si no fuera así, o si desea asignar una dirección IP determinada, vaya a las instrucciones al final de este documento.
- 2. Inserte el CD suministrado con la impresora. El instalador del software deberá iniciarse automáticamente. Haga clic en **Instalar impresora**. Si el instalador del software no se inicia, busque el archivo setup.exe en el directorio raíz del CD y haga doble clic en él; a continuación, haga clic en **Instalar impresora**.
- 3. Seleccione el idioma en que desee que aparezca el instalador y acepte el Acuerdo de licencia.
- 4. En la pantalla Conexión de impresora, seleccione **Conectada a través de la red**.
- 5. En la pantalla Configuración de red, seleccione **Configuración de red básica para un PC o un servidor**.
- 6. En la pantalla Identificar impresora, identifique la impresora buscándola o indicando una dirección IP o hardware. En la mayoría de los casos hay una dirección IP asignada pero puede cambiarla si lo desea más adelante en el paso 8.
- 7. Si ya especificó su dirección IP, se le preguntará si ésta es la impresora que desea instalar. Si realizó una búsqueda de impresoras, se le pedirá que seleccione una de las impresoras encontradas para instalar.
- 8. En el cuadro de diálogo de confirmación de configuración, puede cambiar la dirección IP de la impresora haciendo clic en Change TCP/IP Settings (Cambiar configuración TCP/IP).
- 9. Seleccione el modelo de la impresora.
- 10. Si desea instalar el software típico, seleccione **Instalación típica**; si desea seleccionar el software que va a instalar, seleccione **Instalación personalizada**.
- 11. Dé un nombre a la impresora en la carpeta Impresoras.
- 12. En la pantalla Compartir impresora, seleccione **Compartir como** y dé a la impresora un nombre compartido.
- 13. Si comparte la impresora con otros PC que tengan sistemas operativos diferentes al que está usando, seleccione los controladores de dichos sistemas operativos en la pantalla Compatibilidad de controladores cliente.
- 14. Para Windows 2000 y XP, puede proporcionar información descriptiva y sobre la ubicación si lo desea.
- 15. Deje que finalice la instalación.

### **C. Impresora compartida conectada directamente (impresión cliente-servidor)**

La impresora está conectada a un PC mediante un cable paralelo o USB y la comparten otros PC o clientes en la red.

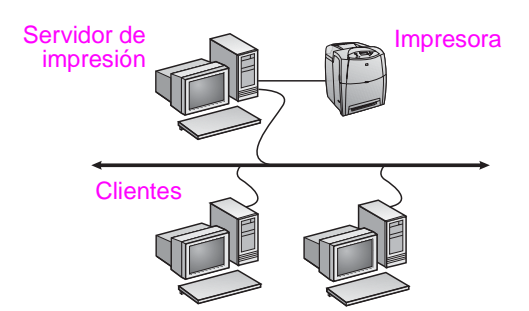

- **Recomendado para impresoras que no disponen de conexión de red.**
- Requiere conexión directa de la impresora a un PC mediante un cable paralelo o USB.
- Descripción general de la instalación:
	- Ejecute el CD suministrado con la impresora en el PC servidor para habilitar la impresión.
	- Instalación de hardware: enchufe la impresora directamente al PC mediante un cable paralelo o USB.
- Información necesaria durante la instalación del software: decida un nombre compartido para la impresora.

#### **Pasos para la instalación:**

- 1. Inserte el CD suministrado con la impresora. El instalador del software deberá iniciarse automáticamente. Haga clic en **Instalar impresora**. Si el instalador del software no se inicia, busque el archivo setup.exe en el directorio raíz del CD y haga doble clic en él; a continuación, haga clic en **Instalar impresora**. Para obtener resultados óptimos, no conecte la impresora al PC hasta que el instalador del software se lo pida.
- 2. Seleccione el idioma en que desee que aparezca el instalador y acepte el Acuerdo de licencia.
- 3. En la pantalla Conexión de impresora, seleccione **Conectada directamente a este equipo**.
- 4. En la pantalla Tipo de conector, seleccione el tipo de cable utilizado para conectar la impresora.
- 5. Seleccione el modelo de la impresora.
- 6. Si desea instalar el software típico, seleccione **Instalación típica**; si desea seleccionar el software que va a instalar, seleccione **Instalación personalizada**.
- 7. Dé un nombre a la impresora en la carpeta Impresoras.
- 8. En la pantalla Compartir impresora, seleccione **Compartir como** y dé a la impresora un nombre compartido.
- 9. Si comparte la impresora con otros PC que tengan sistemas operativos diferentes al que está usando, seleccione los controladores de dichos sistemas operativos en la pantalla Compatibilidad de controladores cliente.
- 10. Para Windows 2000 y XP, puede proporcionar información descriptiva y sobre la ubicación si lo desea.
- 11. Deje que finalice la instalación.

# **D. Configuración de un PC cliente**

- **Recomendada cuando la impresora se haya conectado a un PC y se haya compartido o cuando se haya conectado directamente a la red, es decir, la impresora cuando se comparta en la red con las configuraciones B y C anteriores.**
- Ejecute el CD suministrado con la impresora en el PC cliente para habilitar la impresión.
- Información necesaria durante la instalación del software: un nombre para el servidor y un nombre compartido para la impresora \\*nombre-servidor*\*nombre-compartido-impresora* .

#### **Pasos para la instalación:**

- 1. Inserte el CD suministrado con la impresora. El instalador del software deberá iniciarse automáticamente. Haga clic en **Instalar impresora**. Si el instalador del software no se inicia, busque el archivo setup.exe en el directorio raíz del CD y haga doble clic en él; a continuación, haga clic en **Instalar impresora** .
- 2. Seleccione el idioma en que desee que aparezca el instalador y acepte el Acuerdo de licencia.
- 3. En la pantalla Conexión de impresora, seleccione **Conectada a través de la red** .
- 4. En la pantalla Configuración de red, seleccione **Configuración del cliente para configuración cliente/servidor** .
- 5. En la pantalla Especificar ruta de red, identifique la impresora introduciendo el nombre del servidor y el nombre compartido de la impresora o buscando la impresora.
- 6. Seleccione el modelo de la impresora.
- 7. Si desea instalar el software típico, seleccione **Instalación típica**; si desea seleccionar el software que va a instalar, seleccione **Instalación personalizada** .
- 8. Deje que finalice la instalación.

## **Configurar manualmente una dirección IP**

La impresora puede elegir automáticamente una dirección IP del servidor BootP/DHCP de red, o bien puede configurarse desde el software. Pero si desea asignar una dirección IP determinada a la impresora, puede configurar la dirección IP manualmente desde el panel de control de la impresora.

Pulse el botón **Menú** en el panel de control de la impresora y vaya al menú **JETDIRECT**. Normalmente, seleccionará el menú **CONFIGURAR DISPOSITIVO**, a continuación, el menú **E/S**, y después el menú **JETDIRECT**. En el menú **JETDIRECT**, seleccione el menú **TCP/IP**, el menú **MÉTODO DE CONFIG.**, y a continuación seleccione **MANUAL**. En el menú **TCP/IP**, se añade el elemento **CONFIGURACIÓN MANUAL**. Utilice el menú **CONFIGURACIÓN MANUAL** y las teclas del panel de control para establecer los valores de **DIRECCIÓN IP**, **MÁSCARA SUBRED**, **PASARELA PREDETERMINADA**, **SERVIDOR SYSLOG** y **TIEMPO DE INACTIVIDAD**.

# **Installatiehandleiding voor printers in een netwerk en gedeelde printers in Windows**

U kunt het beste het software-installatieprogramma van HP vanaf de cd gebruiken om de printerstuurprogramma's te installeren voor de netwerkconfiguraties die hier worden beschreven. Het installatieprogramma staat op de cd die is geleverd bij de printer. U hoeft geen extra printersoftware te installeren als u dit installatieprogramma gebruikt.

U kunt deze configuraties ook instellen met de wizard Printer toevoegen, maar instructies voor deze werkwijze worden hier niet gegeven. Raadpleeg de *gebruikershandleiding* op de cd bij de printer voor deze instructies en voor meer informatie over het gebruik van het installatieprogramma. Instructies voor andere besturingssystemen kunt u hier ook vinden. In de beheerdershandleiding voor HP Jetdirect en in de installatieopmerkingen vindt u ook meer informatie. Deze staan ook op de cd.

# **Mogelijke netwerkconfiguraties**

Vier mogelijke netwerkprinterconfiguraties:

- A. Netwerkprinterconfiguratie (directmodus of peer-to-peer afdrukken)
- B. Netwerkprinter en gedeelde printer (client-server afdrukken)
- C. Gedeelde printer die rechtstreeks is aangesloten (client-server afdrukken)
- D. Clientinstallatie

In de volgende gedeelten vindt u informatie over elke netwerkconfiguratie en algemene installatiegegevens.

# **A. Netwerkprinterconfiguratie (directmodus of peer-to-peer afdrukken)**

De printer is rechtstreeks aangesloten op het netwerk en alle computers of clients drukken rechtstreeks af naar deze printer.

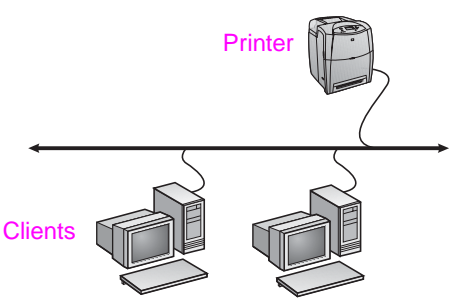

- Aanbevolen voor groepen van tien tot twintig gebruikers of **kleine bedrijven.**
- Hiervoor is een netwerkverbinding op de printer of een interne of externe printserver vereist. Als deze niet aanwezig is, moet u configuratie C gebruiken. Deze wordt hieronder weergegeven.
- Installatieoverzicht:
	- Hardware-installatie: sluit de printer rechtstreeks aan op het netwerk met een netwerkkabel.
	- Start de cd die bij de printer is geleverd en voer de onderstaande procedure uit voor **elke computer** om afdrukken mogelijk te maken.
	- Vereiste gegevens tijdens de software-installatie: printerhardware of IP-adres verkregen van pagina 2 van de configuratiepagina van de printer.

#### **Installatieprocedure:**

- 1. Druk een configuratiepagina af en controleer het IP-adres op de tweede pagina onder 'TCP/IP'. Zie voor meer informatie over het afdrukken van de configuratiepagina de Gebruikershandleiding op de cd. Als het IP-adres 0.0.0.0 of 192.0.0.192 is, wacht u 5 tot 10 minuten en drukt u weer een configuratiepagina af. De netwerksoftware moet een IP-adres toewijzen aan uw printer. Als de software dat niet doet of als u een specifiek IP-adres wilt toewijzen, gaat u naar de instructies aan het einde van dit document.
- 2. Plaats de cd die bij de printer is geleverd. Het installatieprogramma voor de software wordt automatisch gestart. Klik op **Printer installeren**. Als het installatieprogramma niet automatisch wordt gestart, gaat u naar setup.exe in de hoofdmap van de cd en dubbelklikt u hierop; vervolgens klikt u op **Printer installeren**.
- 3. Selecteer de taal die u wilt gebruiken in het hulpprogramma en accepteer de Gebruiksrechtovereenkomst.
- 4. Selecteer **Via het netwerk** in het venster Printeraansluiting.
- 5. Selecteer **Standaardnetwerkinstallatie voor een computer of server** in het venster Netwerkinstallatie.
- 6. Geef de printer op door te zoeken of een hardware- of IP-adres op te geven in het venster Printer identificeren. In de meeste gevallen wordt een IP-adres toegewezen, maar u kunt dit later in stap 8 wijzigen.
- 7. Als u het IP-adres hebt opgegeven, wordt u gevraagd of u dit adres aan deze printer wilt toewijzen. Als u naar printers zoekt, wordt u gevraagd om één van de gevonden printers te kiezen om het adres aan toe te wijzen.
- In het dialoogvenster voor het bevestigen van de instellingen kunt u het IP-adres van de printer wijzigen door op de optie voor het wijzigen van de TCP/IP-instellingen te klikken.
- 9. Selecteer het model van de printer.
- 10. Als u de standaardsoftware wilt installeren, selecteert u **Standaardinstallatie**. Als u de te installeren software wilt selecteren, kiest u **Aangepaste installatie**.
- 11. Geef de printer een naam die moet worden gebruikt in de map Printers.
- 12. Selecteer **Niet gedeeld** in het venster Printer delen.
- 13. Geef een locatie en desgewenst beschrijvende informatie op.
- 14. Wacht tot de installatie is voltooid.

### **B. Netwerkprinter en gedeelde printer (client-server afdrukken)**

De printer is aangesloten op het netwerk en is geïnstalleerd op een netwerkserver. Het afdrukken wordt beheerd met de server.

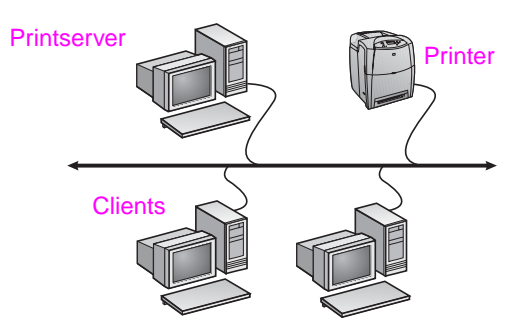

- **Aanbevolen voor grotere werkgroepen van meer dan 30 gebruikers. De instellingen van het printerstuurprogramma van de client worden beheerd door de beheerder.**
- Hiervoor is een netwerkverbinding op de printer of een interne of externe printserver vereist. Als er geen netwerkverbinding is, moet u configuratie C gebruiken. Deze wordt hieronder weergegeven.
- Installatieoverzicht:
	- Hardware-installatie: sluit de printer rechtstreeks aan op het netwerk met een netwerkkabel.
	- Start de cd die bij de printer is geleverd op de servercomputer om afdrukken in te schakelen.
- Vereiste informatie tijdens de installatie van de software:
	- Bepaal het hardware- of IP-adres van de printer. Deze staat op pagina 2 van de configuratiepagina van de printer.
	- Geef een sharenaam op voor de printer.

#### **Installatieprocedure:**

- 1. Druk een configuratiepagina af en controleer het IP-adres op de tweede pagina onder 'TCP/IP'. Zie voor meer informatie over het afdrukken van de configuratiepagina de Gebruikershandleiding op de cd Als het IP-adres 0.0.0.0 of 192.0.0.192 is, wacht u 5 tot 10 minuten en drukt u weer een configuratiepagina af. De netwerksoftware moet een IP-adres toewijzen aan uw printer. Als de software dat niet doet of als u een specifiek IP-adres wilt toewijzen, gaat u naar de instructies aan het einde van dit document.
- 2. Plaats de cd die bij de printer is geleverd. Het installatieprogramma voor de software wordt automatisch gestart. Klik op **Printer installeren**. Als het installatieprogramma niet automatisch wordt gestart, gaat u naar setup.exe in de hoofdmap van de cd en dubbelklikt u hierop; vervolgens klikt u op **Printer installeren**.
- 3. Selecteer de taal die u wilt gebruiken in het hulpprogramma en accepteer de Gebruiksrechtovereenkomst.
- 4. Selecteer **Via het netwerk** in het venster Printeraansluiting.
- 5. Selecteer **Standaardnetwerkinstallatie voor een computer of server** in het venster Netwerkinstallatie.
- 6. Geef de printer op door te zoeken of een hardware- of IP-adres op te geven in het venster Printer identificeren. In de meeste gevallen wordt een IP-adres toegewezen, maar u kunt dit later in stap 8 wijzigen.
- 7. Als u het IP-adres hebt opgegeven, wordt u gevraagd of u dit adres aan deze printer wilt toewijzen. Als u naar printers zoekt, wordt u gevraagd om één van de gevonden printers te kiezen om het adres aan toe te wijzen.
- In het dialoogvenster voor het bevestigen van de instellingen kunt u het IP-adres van de printer wijzigen door op de optie voor het wijzigen van de TCP/IP-instellingen te klikken.
- 9. Selecteer het model van de printer.
- 10. Als u de standaardsoftware wilt installeren, selecteert u **Standaardinstallatie**. Als u de te installeren software wilt selecteren, kiest u **Aangepaste installatie**.
- 11. Geef de printer een naam die moet worden gebruikt in de map **Printers**
- 12. Selecteer **Gedeeld als** in het venster Printer delen en geef de printer een sharenaam.
- 13. Als u de printer deelt met andere computers waarop andere besturingssystemen worden uitgevoerd dan op de computer die u gebruikt, moet u de stuurprogramma's voor die besturingssystemen selecteren in het venster Ondersteuning van het stuurprogramma voor clients.
- 14. Voor Windows 2000 en XP kunt u desgewenst een locatie en een beschrijving opgeven.
- 15. Wacht tot de installatie is voltooid.

### **C. Gedeelde printer die rechtstreeks is aangesloten (client-server afdrukken)**

De printer is aangesloten op een computer met een parallelle of USB-kabel en is gedeeld met andere computers of clients via het netwerk.

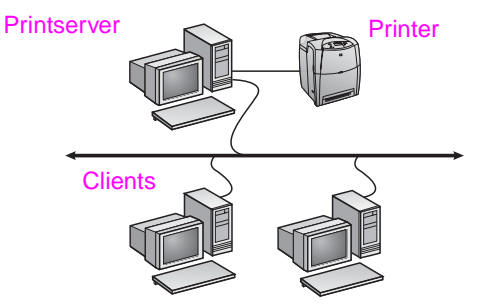

- **Aanbevolen voor printers zonder netwerkverbinding.**
- De printer moet rechtstreeks zijn aangesloten op een computer met een parallelle of USB-kabel.
- Installatieoverzicht:
	- Start de cd die bij de printer is geleverd op de servercomputer om afdrukken in te schakelen.
	- Hardware-installatie: sluit de printer rechtstreeks aan op de computer met een parallelle of USB-kabel.
- Vereiste gegevens tijdens de software-installatie: geef de printer een sharenaam.

#### **Installatieprocedure:**

- 1. Plaats de cd die bij de printer is geleverd. Het installatieprogramma voor de software wordt automatisch gestart. Klik op **Printer installeren**. Als het installatieprogramma niet automatisch wordt gestart, gaat u naar setup.exe in de hoofdmap van de cd en dubbelklikt u hierop; vervolgens klikt u op **Printer installeren**. Sluit de printer niet aan op de computer tot hierom wordt gevraagd door het installatieprogramma.
- 2. Selecteer de taal die u wilt gebruiken in het hulpprogramma en accepteer de Gebruiksrechtovereenkomst.
- 3. Selecteer **Rechtstreeks op deze computer** in het venster Printeraansluiting.
- 4. Selecteer de kabel die is gebruikt voor de aansluiting op de computer in het venster Connectortype.
- 5. Selecteer het model van de printer.
- 6. Als u de standaardsoftware wilt installeren, selecteert u **Standaardinstallatie**. Als u de te installeren software wilt selecteren, kiest u **Aangepaste installatie**.
- 7. Geef de printer een naam die moet worden gebruikt in de map Printers.
- 8. Selecteer **Gedeeld als** in het venster Printer delen en geef de printer een sharenaam.
- Als u de printer deelt met andere computers waarop andere besturingssystemen worden uitgevoerd dan op de computer die u gebruikt, moet u de stuurprogramma's voor die besturingssystemen selecteren in het venster Ondersteuning van het stuurprogramma voor clients.
- 10. Voor Windows 2000 en XP kunt u desgewenst een locatie en een beschrijving opgeven.
- 11. Wacht tot de installatie is voltooid.

### **D. Clientinstallatie**

- **Deze installatie wordt aanbevolen wanneer de printer al is aangesloten op een computer en is gedeeld of rechtstreeks is aangesloten op het netwerk. De printer is dus gedeeld via het netwerk met configuratie B of C.**
- Start de cd die bij de printer is geleverd op de clientcomputer om afdrukken in te schakelen.
- Vereiste informatie tijdens de installatie van de software: een sharenaam voor de server en de printer \\*servernaam*\*printersharenaam.*

### **Installatieprocedure:**

- 1. Plaats de cd die bij de printer is geleverd. Het installatieprogramma voor de software wordt automatisch gestart. Klik op **Printer installeren**. Als het installatieprogramma niet automatisch wordt gestart, gaat u naar setup.exe in de hoofdmap van de cd en dubbelklikt u hierop; vervolgens klikt u op **Printer installeren** .
- 2. Selecteer de taal die u wilt gebruiken in het hulpprogramma en accepteer de Gebruiksrechtovereenkomst.
- 3. Selecteer **Via het netwerk** in het venster Printeraansluiting.
- 4. Selecteer **Clientinstallatie voor afdrukken via client-server** in het venster Netwerkinstallatie.
- 5. Geef de printer op in het venster Het netwerkpad opgeven door de sharenaam van de server en de printer op te geven of door naar de printer te bladeren.
- 6. Selecteer het model van de printer.
- 7. Als u de standaardsoftware wilt installeren, selecteert u **Standaardinstallatie**. Als u de te installeren software wilt selecteren, kiest u **Aangepaste installatie** .
- 8. Wacht tot de installatie is voltooid.

# **Handmatig een IP-adres configureren**

De printer kan automatisch een IP-adres ophalen vanaf de BootP/DHCP-netwerkserver; het adres kan ook op basis van software worden geconfigureerd. Als u echter een specifiek IP-adres wilt toewijzen aan de printer, kunt u een dergelijk adres handmatig configureren op het bedieningspaneel van de printer.

Druk op de knop **Menu** op het bedieningspaneel van de printer en ga naar het menu **JETDIRECT**. Normaal gesproken selecteert u het menu **APPARAAT CONFIGUREREN**, vervolgens het menu **I/O** en tot slot het menu **JETDIRECT**. Selecteer in het menu **JETDIRECT** achtereenvolgens het menu **TCP/IP**, het menu **CONFIGURATIEMETHODE** en **HANDMATIG**. Het onderwerp **HANDMATIGE INSTELLINGEN** wordt toegevoegd aan het menu **TCP/IP**. Via het menu **HANDMATIGE INSTELLINGEN** en de toetsen van het bedieningspaneel stelt u de waarden in voor **IP-ADRES**, **SUBNETMASKER**, **STANDAARDGATEWAY**, **SYSLOG-SERVER** en **TIMEOUT BIJ NIET-ACTIEF**.

# **Guia de instalação para impressoras em rede e compartilhadas em sistemas operacionais Windows**

A HP recomenda a utilização do instalador de software HP no CD para instalar drivers da impressora nas configurações de rede descritas aqui. O instalador está disponível no CD fornecido com a impressora. Você não precisa instalar nenhum software de impressora adicional utilizando esse instalador.

Também é possível instalar essas configurações utilizando o Assistente para Adicionar impressora, mas as instruções sobre como fazer isso não foram incluídas aqui. Consulte o *Guia do usuário,* localizado no CD enviado com a impressora, para obter essas instruções e instruções mais detalhadas sobre a utilização do instalador. Instruções para outros sistemas operacionais também podem ser encontradas nele. O HP JetDirect Administrator Guide (Guia do administrador do HP JetDirect) e as Installation Notes (Notas sobre a instalação), também localizados no CD, fornecem instruções adicionais.

# **Possíveis configurações de rede**

As quatro possíveis configurações da impressora em rede incluem:

- A. Configuração de impressora conectada à porta de rede (modo direto ou impressão ponto a ponto)
- B. Impressora conectada à porta de rede e compartilhada (impressão cliente-servidor)
- C. Impressora conectada diretamente e compartilhada (impressão cliente-servidor)
- D. Configuração de cliente PC

As seções a seguir fornecem informações sobre cada configuração de rede e informações básicas sobre a instalação.

### **A. Configuração de impressora conectada à porta de rede (modo direto ou impressão ponto a ponto)**

A impressora é conectada diretamente à rede e todos os PCs ou clientes imprimem diretamente na impressora.

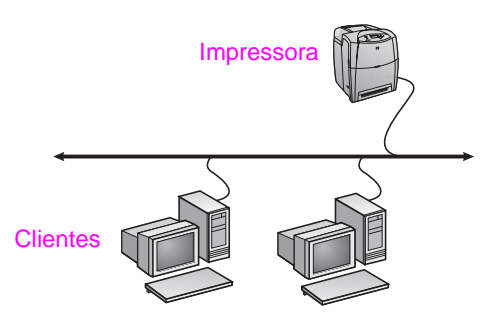

- **Recomendada para grupos de 10 a 20 usuários ou escritórios pequenos.**
- Requer uma conexão de rede na impressora ou um servidor de impressão interno ou externo. Se a impressora não tiver uma, utilize a configuração C a seguir.
- Visão geral da instalação:
	- Configuração de hardware conecte a impressora diretamente à rede utilizando um cabo de rede.
	- Execute o CD fornecido com a impressora e siga as etapas a seguir em **cada PC** para ativar a impressão.
	- Informações necessárias durante a configuração do software – hardware ou endereço IP da impressora obtido na página 2 da configuração da impressora.

#### **Etapas de instalação:**

- 1. Imprima a página de configuração e anote o endereço IP localizado na segunda página, na seção "TCP/IP". Para obter instruções sobre como imprimir essa página, consulte o Guia do usuário da impressora no CD. Se o endereço IP for 0.0.0.0 ou 192.0.0.192, aguarde de 5 a 10 minutos e imprima uma nova página de configuração. O software da rede deve determinar um endereço IP para sua impressora. Se isso não acontecer ou se você quiser determinar um endereço IP específico, consulte as instruções no final deste documento.
- 2. Insira o CD fornecido com a impressora. O instalador do software deve iniciar sem assistência. Clique em **Instalar impressora**. Se o instalador de software não iniciar, procure o setup.exe no diretório raiz do CD e clique duas vezes nele. Em seguida, clique em **Instalar impressora**.
- 3. Selecione o idioma que gostaria que o instalador exibisse e aceite o Contrato de licença.
- 4. Na tela Conexão da impressora, selecione **Conectada pela rede**.
- 5. Na tela Configuração da rede, selecione **Configuração básica de rede para PC ou servidor**.
- 6. Na tela Identificação da impressora, identifique a impressora pesquisando ou especificando um endereço de hardware ou IP. Na maioria dos casos, um endereço IP é atribuído, mas você poderá mudá-lo mais tarde na etapa 8.
- 7. Se você especificou seu endereço IP, aparecerá uma mensagem perguntando se esta é a impressora que deseja instalar. Se você fez uma busca por impressoras, aparecerá uma mensagem solicitando a escolha de uma das impressoras encontradas para instalação.
- 8. Na caixa de diálogo de confirmação das configurações, você poderá alterar o endereço IP da impressora clicando em Alterar configurações de TCP/IP.
- 9. Selecione o modelo da impressora.
- 10. Se quiser instalar o software típico, selecione **Instalação típica**; ou, se quiser selecionar o software a ser instalado, selecione **Instalação personalizada**.
- 11. Dê um nome à impressora para ser utilizado na pasta Impressoras.
- 12. Na tela Compartilhamento da impressora, selecione **Não compartilhado**.
- 13. Forneça uma localização e informações descritivas, se quiser.
- 14. Permita a conclusão da instalação.

### **B. Impressora conectada à porta de rede e compartilhada (impressão cliente-servidor)**

A impressora está conectada à rede e instalada em um servidor de rede. O servidor então gerencia a impressão.

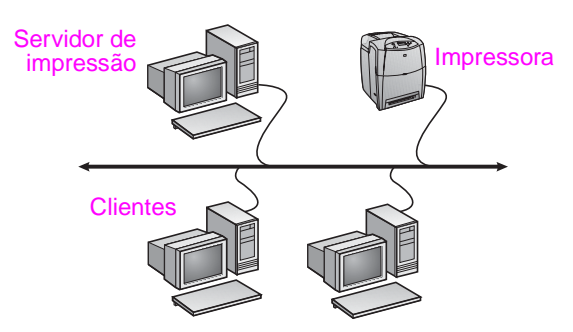

● **Recomendada para grupos de trabalho grandes, mais de 30 usuários. Permite que o administrador controle as configurações do driver da impressora cliente.** 

- Requer uma conexão de rede na impressora ou um servidor de impressão interno ou externo. Se a impressora não tiver uma conexão de rede, utilize a configuração C a seguir.
- Visão geral da instalação:
	- Configuração de hardware conecte a impressora diretamente à rede utilizando um cabo de rede.
	- Execute o CD fornecido com a impressora no PC servidor para ativar a impressão.
- Informações necessárias durante a configuração do software:
	- Determine o endereço do hardware ou IP da impressora, obtido na página 2 da configuração da impressora.
	- Defina um nome de compartilhamento para a impressora.

#### **Etapas de instalação:**

- 1. Imprima a página de configuração e anote o endereço IP localizado na segunda página, na seção "TCP/IP". Para obter instruções sobre como imprimir essa página, consulte o Guia do usuário da impressora no CD. Se o endereço IP for 0.0.0.0 ou 192.0.0.192, aguarde de 5 a 10 minutos e imprima uma nova página de configuração. O software da rede deve determinar um endereço IP para sua impressora. Se isso não acontecer ou se você quiser determinar um endereço IP específico, consulte as instruções no final deste documento.
- 2. Insira o CD fornecido com a impressora. O instalador do software deve iniciar sem assistência. Clique em **Instalar impressora**. Se o instalador de software não iniciar, procure o setup.exe no diretório raiz do CD e clique duas vezes nele. Em seguida, clique em **Instalar impressora**.
- 3. Selecione o idioma que gostaria que o instalador exibisse e aceite o Contrato de licença.
- 4. Na tela Conexão da impressora, selecione **Conectada pela rede**.
- 5. Na tela Configuração da rede, selecione **Configuração básica de rede para PC ou servidor**.
- 6. Na tela Identificação da impressora, identifique a impressora pesquisando ou especificando um endereço de hardware ou IP. Na maioria dos casos, um endereço IP é atribuído, mas você poderá mudá-lo mais tarde na etapa 8.
- 7. Se você especificou seu endereço IP, aparecerá uma mensagem perguntando se esta é a impressora que deseja instalar. Se você fez uma busca por impressoras, aparecerá uma mensagem solicitando a escolha de uma das impressoras encontradas para instalação.
- 8. Na caixa de diálogo de confirmação das configurações, você poderá alterar o endereço IP da impressora clicando em Alterar configurações de TCP/IP.
- 9. Selecione o modelo da impressora.
- 10. Se quiser instalar o software típico, selecione **Instalação típica**; ou, se quiser selecionar o software a ser instalado, selecione **Instalação personalizada**.
- 11. Dê um nome à impressora para ser utilizado na pasta Impressoras.
- 12. Na tela Compartilhamento da impressora, selecione **Compartilhar como** e dê um nome de compartilhamento à impressora.
- 13. Se estiver compartilhando a impressora com outros PCs que estão executando sistemas operacionais diferentes do PC que você está utilizando, então, na tela Suporte ao driver do cliente, selecione os drivers para aqueles sistemas operacionais.
- 14. Para o Windows 2000 e XP, é possível fornecer a localização e informações descritivas, se quiser.
- 15. Permita a conclusão da instalação.

### **C. Impressora conectada diretamente e compartilhada (impressão cliente-servidor)**

A impressora é conectada a um PC que utiliza um cabo USB ou paralelo e é compartilhada com outros PCs ou clientes na rede.

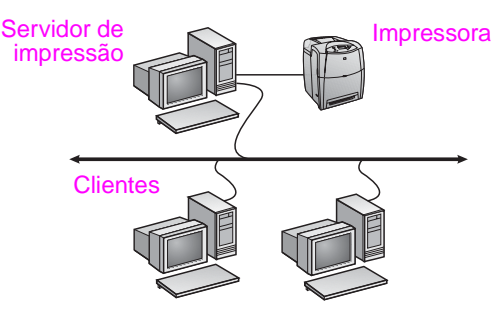

#### ● **Recomendada para impressoras que não possuem uma conexão de rede.**

● Requer que a impressora esteja conectada diretamente a um PC com um cabo paralelo ou USB.

● Visão geral da instalação:

- Execute o CD fornecido com a impressora no PC servidor para ativar a impressão.
- Configuração de hardware conecte a impressora diretamente ao PC com um cabo paralelo ou USB.
- Informações necessárias durante a configuração do software defina um nome de compartilhamento para a impressora.

#### **Etapas de instalação:**

- 1. Insira o CD fornecido com a impressora. O instalador do software deve iniciar sem assistência. Clique em **Instalar impressora**. Se o instalador de software não iniciar, procure o setup.exe no diretório raiz do CD e clique duas vezes nele. Em seguida, clique em **Instalar impressora**. Para obter melhores resultados, não conecte a impressora ao PC até ser solicitado a fazer isso pelo instalador do software.
- 2. Selecione o idioma que gostaria que o instalador exibisse e aceite o Contrato de licença.
- 3. Na tela Conexão da impressora, selecione **Conectada diretamente ao computador**.
- 4. Na tela Tipo de conector, selecione o tipo de cabo utilizado para conectar a impressora.
- 5. Selecione o modelo da impressora.
- 6. Se quiser instalar o software típico, selecione **Instalação típica**; ou, se quiser selecionar o software a ser instalado, selecione **Instalação personalizada**.
- 7. Dê um nome à impressora para ser utilizado na pasta Impressoras.
- 8. Selecione **Compartilhar como** na tela Compartilhamento da impressora e dê um nome de compartilhamento à impressora.
- 9. Se estiver compartilhando a impressora com outros PCs que estão executando sistemas operacionais diferentes do PC que você está utilizando, então na tela Suporte ao driver do cliente selecione os drivers para aqueles sistemas operacionais.
- 10. Para o Windows 2000 e XP, é possível fornecer a localização e informações descritivas, se quiser.
- 11. Permita a conclusão da instalação.

# **D. Configuração de cliente PC**

- **Recomendada quando a impressora já foi conectada a um PC e compartilhada ou conectada diretamente à rede, ou seja, a impressora está compartilhada na rede utilizando a configuração B ou C anterior.**
- Execute o CD fornecido com a impressora no PC cliente para ativar a impressão.
- Informações necessárias durante a configuração do software um nome de compartilhamento para o servidor e a impressora \\*nome do servidor*\*nome de compartilhamento da impressora.*

#### **Etapas de instalação:**

- 1. Insira o CD fornecido com a impressora. O instalador do software deve iniciar sem assistência. Clique em **Instalar impressora**. Se o instalador de software não iniciar, procure o setup.exe no diretório raiz do CD e clique duas vezes nele. Em seguida, clique em **Instalar impressora**.
- 2. Selecione o idioma que gostaria que o instalador exibisse e aceite o Contrato de licença.
- 3. Na tela Conexão da impressora, selecione **Conectada pela rede**.
- 4. Na tela Configuração da rede, selecione **Instalação do cliente para imprimir a partir do servidor cliente**.
- 5. Na tela Especificar o caminho da rede, identifique a impressora inserindo o nome de compartilhamento para o servidor e a impressora ou procurando a impressora.
- 6. Selecione o modelo da impressora.
- 7. Se quiser instalar o software típico, selecione **Instalação típica**; ou, se quiser selecionar o software a ser instalado, selecione **Instalação personalizada**.
- 8. Permita a conclusão da instalação.

# **Configure um endereço IP manualmente**

A impressora pode utilizar, automaticamente, um endereço IP do servidor da rede BootP/DHCP ou um endereço pode ser configurado a partir do software. Mas, se quiser determinar um endereço IP específico para sua impressora, configure-o manualmente a partir do painel de controle da impressora.

Pressione o botão **Menu** no painel de controle da impressora e localize o menu **JETDIRECT**. Normalmente, você deve selecionar o menu **CONFIGURAR DISPOSITIVO**, em seguida o menu **E/S** e, por fim, **JETDIRECT**. Nesse menu, selecione **TCP/IP**, o menu **MÉTODO DE CONFIGURAÇÃO** e, em seguida, **MANUAL**. Um item **CONFIGURAÇÕES MANUAIS** será adicionado ao menu **TCP/IP**. Utilize o menu **CONFIGURAÇÕES MANUAIS** e as teclas do painel de controle para definir os valores para **ENDEREÇO IP**, **MÁSCARA DE SUB-REDE**, **GATEWAY PADRÃO**, **SERVIDOR SYSLOG** e **TEMPO LIMITE DE INATIVIDADE**.

- .2 הכנס את התקליטור המצורף למדפסת. מתקין התוכנה אמור להתחיל לפעול באופן עצמאי. לחץ על התקן תוכנה. אם מתקין התוכנה אינו מתחיל לפעול, אתר את הקובץ exe.setup בתיקיית הבסיס של התקליטור ולחץ עליו פעמיים; לאחר מכן, לחץ על התקן מדפסת.
- .3 בחר את השפה שבה ברצונך להציג את המתקין ואשר את הסכם הרישיון.
	- .4 במסך חיבור המדפסת, בחר מחוברת דרך הרשת.
	- .5 במסך התקנה ברשת, בחר בהגדרת רשת בסיסית עבור מחשב או שרת.
- .6 במסך זיהוי מדפסת, זהה את המדפסת באמצעות חיפוש או באמצעות ציון כתובת חומרה או IP. במרבית המקרים, כתובת ה-IP מוקצית, אולם תוכל לשנות אותה מאוחר יותר בשלב .8
	- .7 אם ציינת את כתובת ה-IP שלך, תישאל האם זו המדפסת שברצונך להתקין. אם חיפשת אחר מדפסות, תתבקש לבחור אחת מהמדפסות שנמצאו להתקנה.
	- .8 בתיבת הדו-שיח אישור הגדרות, באפשרותך לשנות את כתובת ה-IP של המדפסת. על-ידי לחיצה על **שינוי הגדרות TCP/IP**.
		- .9 בחר את דגם המדפסת.
		- 10. אם הנך מעוניין בהתקנת תוכנה רגילה, בחר ב**התקנה אופיינית**. אם תרצה לבחור את סוג התוכנה שתותקן, בחר ב**התקנה** מותאמת אישית.
			- 11. הענק למדפסת שם שיוצג בתיקיה **מדפסות**.
		- .12 במסך שיתוף המדפסת, בחר במשותפת כ: והענק למדפסת את שם השיתוף.
	- .13 אם הנך משתף מדפסת עם מחשבים, שעליהם מותקנות מערכות הפעלה אחרות, השונות מזאת שמותקנת על-גבי המחשב שלך, במסך תמיכה במנהל התקן לקוח, בחר את מנהלי ההתקנים עבור מערכות הפעלה אלה.
	- .14 עבור 2000 Windows ועבור XP Windows תוכל להזין את המיקום ותיאור המדפסת, אם תרצה.
		- .15 אפשר להתקנה להסתיים.

### ג. מדפסת משותפת, מחוברת בחיבור ישיר (הדפסת לקוח-שרת)

המדפסת מחוברת למחשב אישי באמצעות כבל מקבילי או כבל USB והיא משותפת למחשבים או לקוחות אחרים ברשת.

• מומלץ למדפסות שאין להן חיבור רשת.

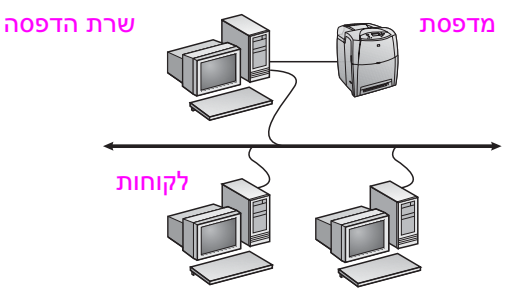

- המדפסת נדרשת להיות מחוברת ישירות למחשב, באמצעות כבל<br>מקבילי או כבל USB.
	- סקירת התקנה:
- הפעל את התקליטור המצורף למדפסת, על-גבי מחשב השרת, כדי לאפשר הדפסה.
- התקנת חומרה חבר את המדפסת ישירות לרשת, באמצעות כבל מקבילי או כבל USB.
- מידע הנחוץ במהלך התקנת התוכנה בחר שם שיתוף למדפסת.

#### שלבי ההתקנה:

.1 הכנס את התקליטור המצורף למדפסת. מתקין התוכנה אמור להתחיל לפעול באופן עצמאי. לחץ על התקן תוכנה. אם מתקין התוכנה אינו מתחיל לפעול, אתר את הקובץ exe.setup בתיקיית הבסיס של התקליטור ולחץ עליו פעמיים; לאחר מכן, לחץ על התקן מדפסת. כדי לקבל את התוצאות הטובות ביותר, אל תחבר את המדפסת למחשב עד שתתבקש לעשות זאת, על-ידי מתקין התוכנה.

- .2 בחר את השפה שבה ברצונך להציג את המתקין ואשר את הסכם הרישיון.
- .3 במסך חיבור המדפסת, בחר מחוברת ישירות למחשב זה.
- במסך **סוג מחבר**, בחר את סוג הכבל שישמש לחיבור המדפסת.
	- .5 בחר את דגם המדפסת.
- 6. אם הנך מעוניין בהתקנת תוכנה רגילה, בחר ב**התקנה אופיינית**. אם תרצה לבחור את סוג התוכנה שתותקן, בחר ב**התקנה** מותאמת אישית.
	- .<br>7 הענק למדפסת שם שיוצג בתיקיה **מדפסות**.
- 8. במסך **שיתוף המדפסת**, בחר ב**משותפת כ:** והענק למדפסת את שם השיתוף.
- .9 אם הנך משתף מדפסת עם מחשבים שעליהם מותקנות מערכות הפעלה אחרות, השונות מזאת שמותקנת על-גבי המחשב שלך, במסך **תמיכה במנהל התקן לקוח**, בחר את מנהלי ההתקנים עבור מערכות הפעלה אלה.
	- .10 עבור 2000 Windows ועבור XP Windows תוכל להזין את המיקום ותיאור המדפסת, אם תרצה.
		- .11 אפשר להתקנה להסתיים.

### ד. התקנת מחשב לקוח

- מומלץ לבצע כאשר המדפסת כבר חוברה למחשב ושותפה או שחוברה<br>ישירות לרשת המדפסת משותפת ברשת באמצעות תצורות ב או ג. לעיל.
	- הפעל את התקליטור המצורף למדפסת, על-גבי מחשב הלקוח, כדי<br>לאפשר הדפסה
	- מידע הנחוץ במהלך התקנת התוכנה שמות השיתוף של השרת<br>והמדפסת server-name\printer-share-name\

#### שלבי ההתקנה:

- .1 הכנס את התקליטור המצורף למדפסת. מתקין התוכנה אמור להתחיל לפעול באופן עצמאי. לחץ על התקן תוכנה. אם מתקין התוכנה אינו מתחיל לפעול, אתר את הקובץ exe.setup בתיקיית הבסיס של התקליטור ולחץ עליו פעמיים; לאחר מכן, לחץ על התקן מדפסת.
- .2 בחר את השפה שבה ברצונך להציג את המתקין ואשר את הסכם הרישיון.
	- .3 במסך חיבור המדפסת, בחר מחוברת דרך הרשת.
	- 4. במסך **התקנה ברשת**, בחר ב**התקנת לקוח להדפסת לקוח-שרת**.
- 5. במסך **ציין נתיב רשת**, זהה את המדפסת, באמצעות הזנת שמות השיתוף של השרת והמדפסת או על-ידי דפדוף אל המדפסת.
	- .6 בחר את דגם המדפסת.
	- 7. אם הנך מעוניין בהתקנת תוכנה רגילה, בחר ב**התקנה אופיינית**. אם תרצה לבחור את סוג התוכנה שתותקן, בחר בהתקנה מותאמת אישית.
		- .8 אפשר להתקנה להסתיים.

# הגדרה ידנית של כתובת IP

המדפסת יכולה להשיג כתובת IP באופן אוטומטי משרת DHCP/BootP ברשת, או שניתן להגדיר את הכתובת מהתוכנה. אם ברצונך להקצות כתובת IP מסוימת למדפסת, באפשרותך להגדיר כתובת IP באופן ידני מלוח הבקרה של המדפסת.

לחץ על הלחצן תפריט בלוח הבקרה של המדפסת ואתר את התפריט JETDIRECT. בחר בתפריט התקן תצורה, לאחר מכן בתפריט קלט/פלט ובתפריט JETDIRECT. בתפריט JETDIRECT, בחר בתפריט IP/TCP, בתפריט הגדרת שיטה ולאחר מכן בחר ידני. פריט הגדרות ידניות נוסף לתפריט IP/TCP. השתמש בתפריט הגדרות ידניות ובלחצני לוח הבקרה, כדי לקבוע את הערכים עבור כתובת IP, מסכת רשת משנה, שער ברירת מחדל, שרת SYSLOG ופסק זמן במצב חוסר פעולה.

Э Ĕ

# מדריך התקנה למדפסת משותפת המחוברת לרשת עבור מערכות הפעלה של Windows

HP ממליצה לך להשתמש במתקין התוכנה של HP, הנמצא על-גבי התקליטור, לצורך התקנת מנהלי ההתקנים של המדפסת, עבור הגדרות התצורה לרשת, המתוארים להלן. תוכנית העזר של המתקין, זמינה על-גבי התקליטור המצורף למדפסת. אינך נדרש להתקין תוכנת מדפסת נוספת, עקב השימוש במתקין זה.

תוכל גם להגדיר תצורות אלה, באמצעות אשף הוספת המדפסת, אולם ההנחיות לכך אינן מפורטות כאן. לקבלת הנחיות אלה ולקבלת הנחיות מפורטות יותר לשימוש במתקין, עיין במדריך למשתמש, הנמצא על-גבי התקליטור המצורף למדפסת. ניתן למצוא שם גם הנחיות עבור התקנה על-גבי מערכות הפעלה אחרות. המדריך Guide Administrator JetDirect HP (מדריך למנהל HP JetDirect (הערות עבור ההתקנה) וS Installation Notes (הערות עבור ההתקנה) גם כן נמצאים על-גבי התקליטור ומכילים הנחיות נוספות.

### תצורות רשת אפשריות

ארבע תצורות אפשריות למדפסת רשת, כוללות:

- א. תצורת מדפסת המחוברת ליציאת רשת (מצב הדפסה ישיר או (peer-to-peer מצב
- ב. מדפסת המחוברת ליציאת רשת ומשותפת (הדפסת לקוח-שרת)
- ג. מדפסת משותפת, מחוברת בחיבור ישיר (הדפסת לקוח-שרת)
	- ד. התקנת מחשב לקוח

החלק הבא מספק מידע אודות כל תצורת רשת וכן מספק מידע התקנה בסיסי.

### א. תצורת מדפסת המחוברת ליציאת רשת (מצב הדפסה ישיר או מצב peer-to-peer *(*

המדפסת מחוברת ישירות לרשת וכל המחשבים או הלקוחות מדפיסים ישירות למדפסת.

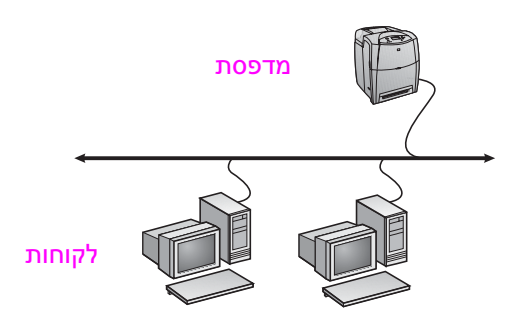

- מומלץ לקבוצות בנות <sup>10</sup> עד <sup>20</sup> משתמשים או למשרדים קטנים.
- דרוש חיבור רשת למדפסת או שרת הדפסה פנימי או חיצוני. אם למדפסת<br>אין אחד מאלה, השתמש בתצורה ג, להלן.
	- סקירת ההתקנה:
	- התקנת חומרה חבר את המדפסת ישירות לרשת, באמצעות כבל רשת.
- הפעל את התקליטור המצורף למדפסת ופעל על-פי השלבים להלן, עבור **כל מחשב**. כדי לאפשר הדפסה.
- מידע הנחוץ במהלך התקנת התוכנה חומרת המדפסת או כתובת ה-IP, מעמוד 2 בדף התצורה של המדפסת.

#### שלבי ההתקנה:

- .1 הדפס דף תצורה ושים לב לכתובת ה-IP בעמוד השני תחת "IP/TCP". להנחיות אודות אופן הדפסת דף התצורה, עיין במדריך למשתמש של המדפסת, הנמצא על-גבי תקליטור. אם כתובת ה-IP היא 0.0.0.0 או ,192.0.0.192 המתן בין 5 ל10- דקות והדפס את דף התצורה שנית. תוכנת הרשת צריכה להקצות כתובת IP למדפסת. אם אינה מקצה, או אם ברצונך להקצות כתובת IP מסוימת, עבור להנחיות בסוף מסמך זה.
- .2 הכנס את התקליטור המצורף למדפסת. מתקין התוכנה אמור להתחיל לפעול באופן עצמאי. לחץ על **התקן תוכנה**. אם מתקין התוכנה אינו מתחיל לפעול, אתר את הקובץ exe.setup בתיקיית הבסיס של התקליטור ולחץ עליו פעמיים; לאחר מכן, לחץ על התקן מדפסת.
- .3 בחר את השפה שבה ברצונך להציג את המתקין ואשר את הסכם הרישיון.
	- .<br>4. נמסך **חיבור מדפסת**, בחר **מחוברת דרך הרשת**.
	- .5 במסך התקנה ברשת, בחר בהגדרת רשת בסיסית עבור מחשב או שרת.
- .6 במסך זיהוי מדפסת, זהה את המדפסת באמצעות חיפוש או באמצעות ציון כתובת חומרה או IP. במרבית המקרים, כתובת ה-IP מוקצית, אולם תוכל לשנות אותה מאוחר יותר בשלב .8
	- .7 אם ציינת את כתובת ה-IP שלך, תישאל האם זו המדפסת שברצונך להתקין. אם חיפשת אחר מדפסות, תתבקש לבחור אחת מהמדפסות שנמצאו להתקנה.
	- .8 בתיבת הדו-שיח אישור הגדרות, באפשרותך לשנות את כתובת ה-IP של המדפסת, על-ידי לחיצה על שינוי הגדרות TCP/IP.
		- .9 בחר את דגם המדפסת.
	- 10. אם הנך מעוניין בהתקנת תוכנה רגילה, בחר ב**התקנה אופיינית**. אם תרצה לבחור את סוג התוכנה שתותקן, בחר בהתקנה מותאמת אישית.
		- .<br>11. הענק למדפסת שם שיוצג בתיקיה **מדפסות**
		- .12 במסך שיתוף המדפסת, בחר בלא משותפת.
			- .13 ציין מיקום וכן תיאור קצר, אם תרצה בכך.
				- .14 אפשר להתקנה להסתיים.

### ב. מדפסת המחוברת ליציאת רשת ומשותפת (הדפסת לקוח-שרת)

המדפסת מחוברת ישירות לרשת עם שרת הדפסה. השרת מנהל את ההדפסה.

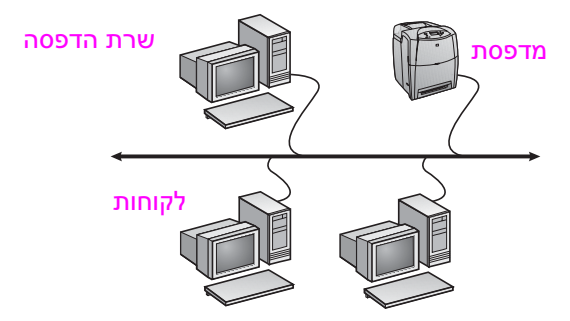

- מומלץ לקבוצות עבודה גדולות יחסית מעל 30 משתמשים.<br>מאפשר למנהל לשלוט על הגדרות מנהל התקן מדפסת לקוח.
- דרוש חיבור רשת למדפסת או שרת הדפסה פנימי או חיצוני. אם למדפסת<br>אין חיבור רשת, השתמש בתצורה ג, להלן.
	- סקירת ההתקנה:
	- התקנת חומרה חבר את המדפסת ישירות לרשת, באמצעות כבל רשת.
	- הפעל את התקליטור המצורף למדפסת, על-גבי מחשב השרת, כדי לאפשר הדפסה.
		- מידע הנחוץ במהלך התקנת התוכנה:
		- אתר את כתובת החומרה או כתובת ה-IP, מהעמוד השני של דף התצורה של המדפסת.
			- בחר שם שיתוף למדפסת.

#### שלבי ההתקנה:

.1 הדפס דף תצורה ושים לב לכתובת ה-IP בעמוד השני תחת "IP/TCP". להנחיות אודות אופן הדפסת דף התצורה, עיין במדריך למשתמש של המדפסת, הנמצא על-גבי תקליטור. אם כתובת ה-IP היא 0.0.0.0 או ,192.0.0.192 המתן בין 5 ל10- דקות והדפס את דף התצורה שנית. תוכנת הרשת צריכה להקצות כתובת IP למדפסת. אם אינה מקצה, או אם ברצונך להקצות כתובת IP מסוימת, עבור להנחיות בסוף מסמך זה.

# מדריך להתקנה ברשת

© 2004 Hewlett-Packard Development Company, L.P.

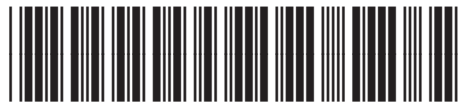

התקנה

www.hp.com 5851-2343